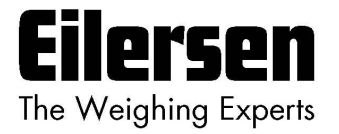

# **5024G Bruger Manual StdLim**

**5024G LCD veje terminal**

**Basis vægt med automatisk dosering**

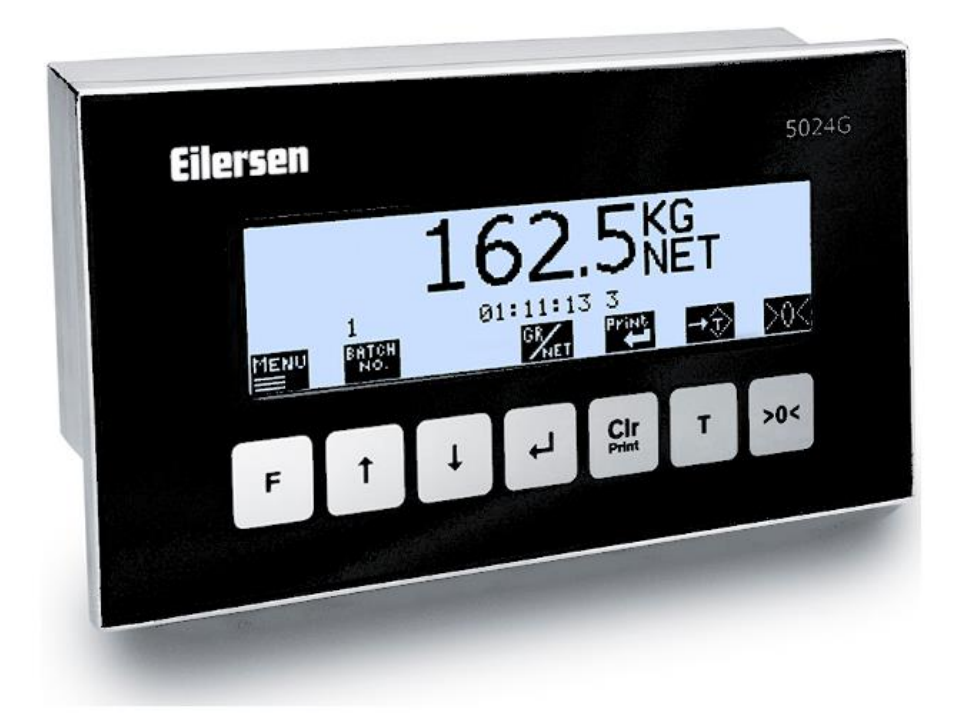

Program: StdLim.140630.6v6 Dok. nr.: StdLim-140630-6v6a-UG-dan Dato: 2024-01-09 Rev.: 6v6a

**Kontakt: Eilersen Electric A/S Kokkedal Industripark 4 DK-2980 Kokkedal Denmark www.eilersen.com info@eilersen.com Tel: +45 49 180 100 Fax: +45 49 180 200**

# <span id="page-1-0"></span>Indholdsfortegnelse

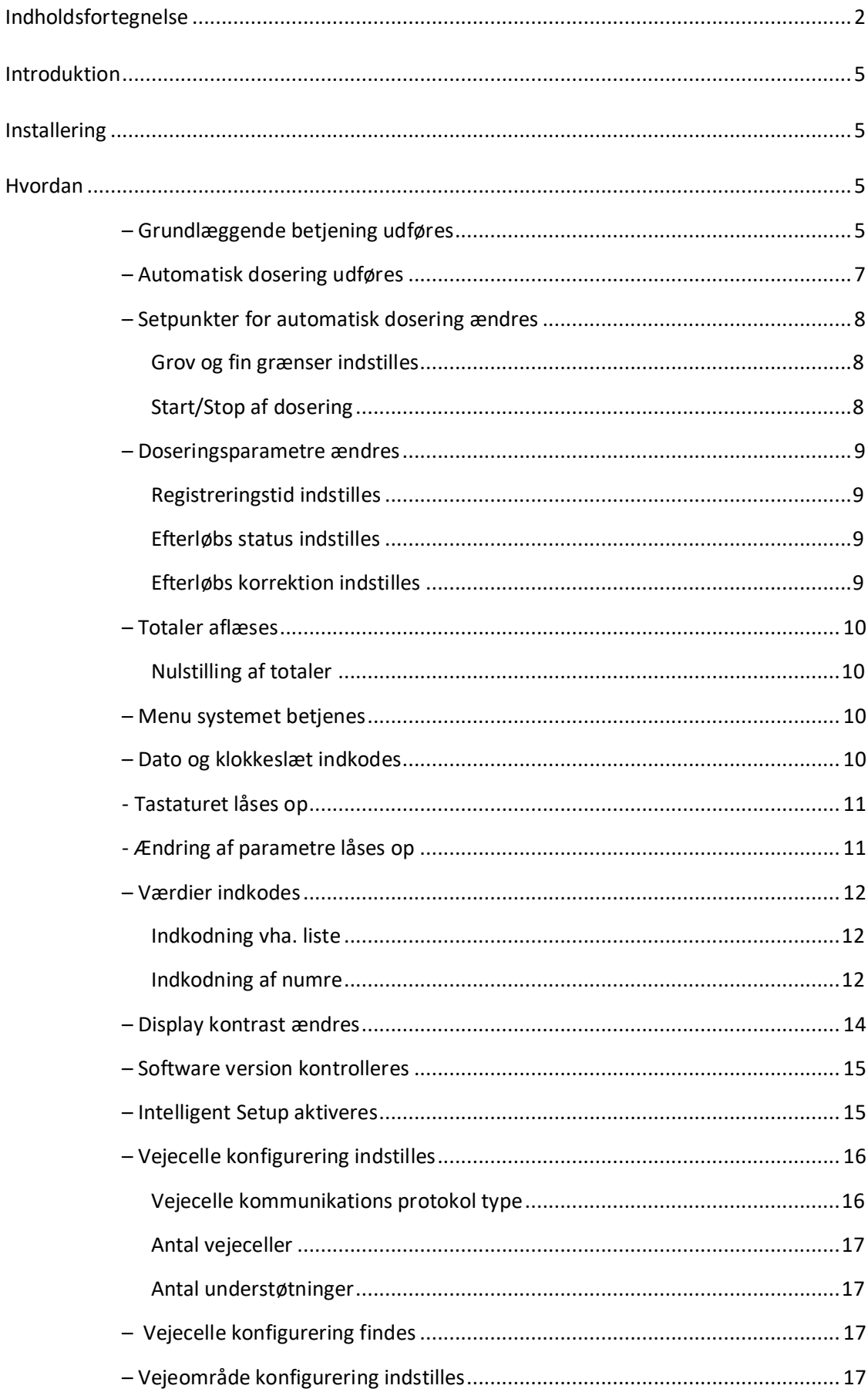

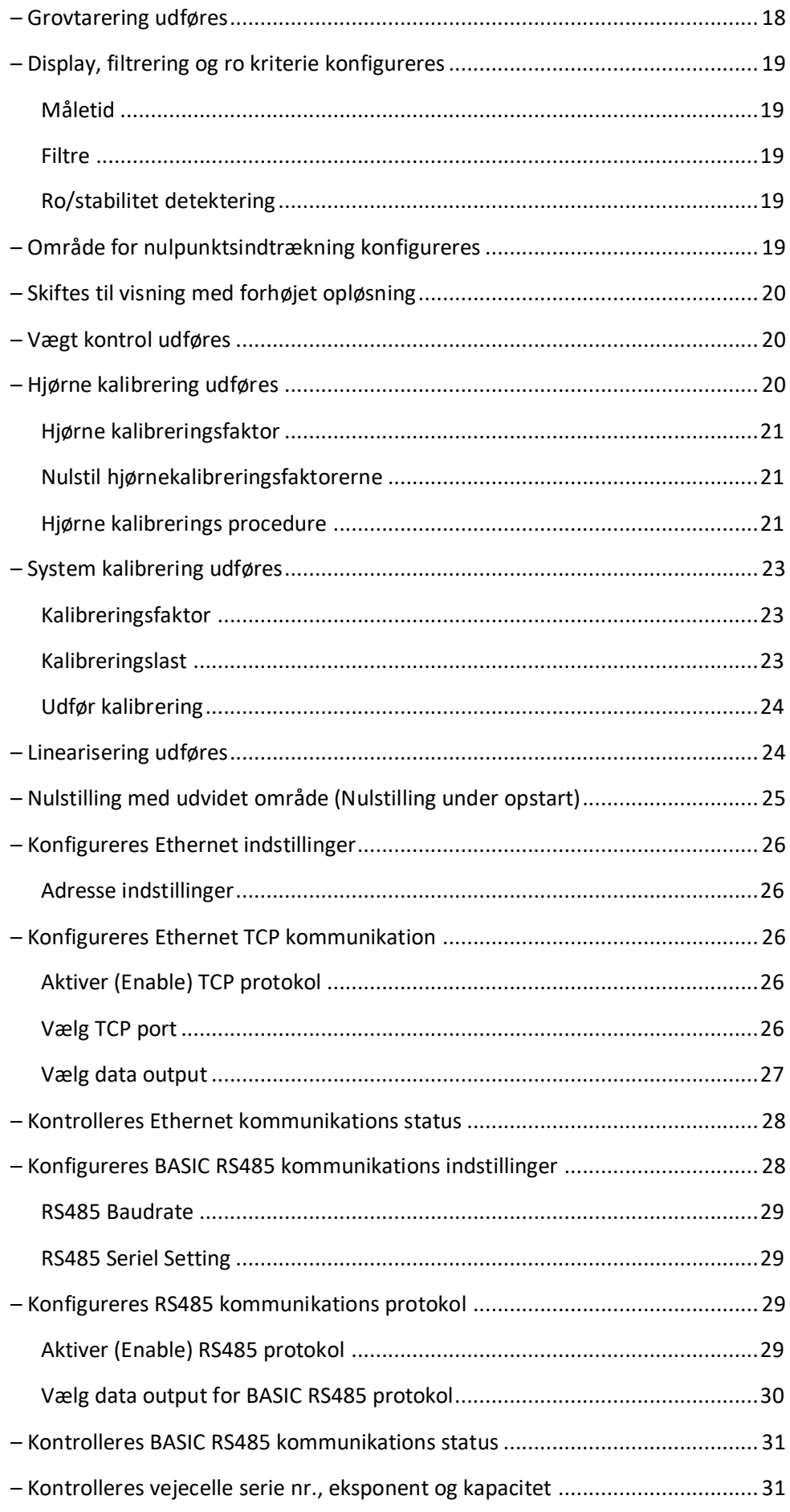

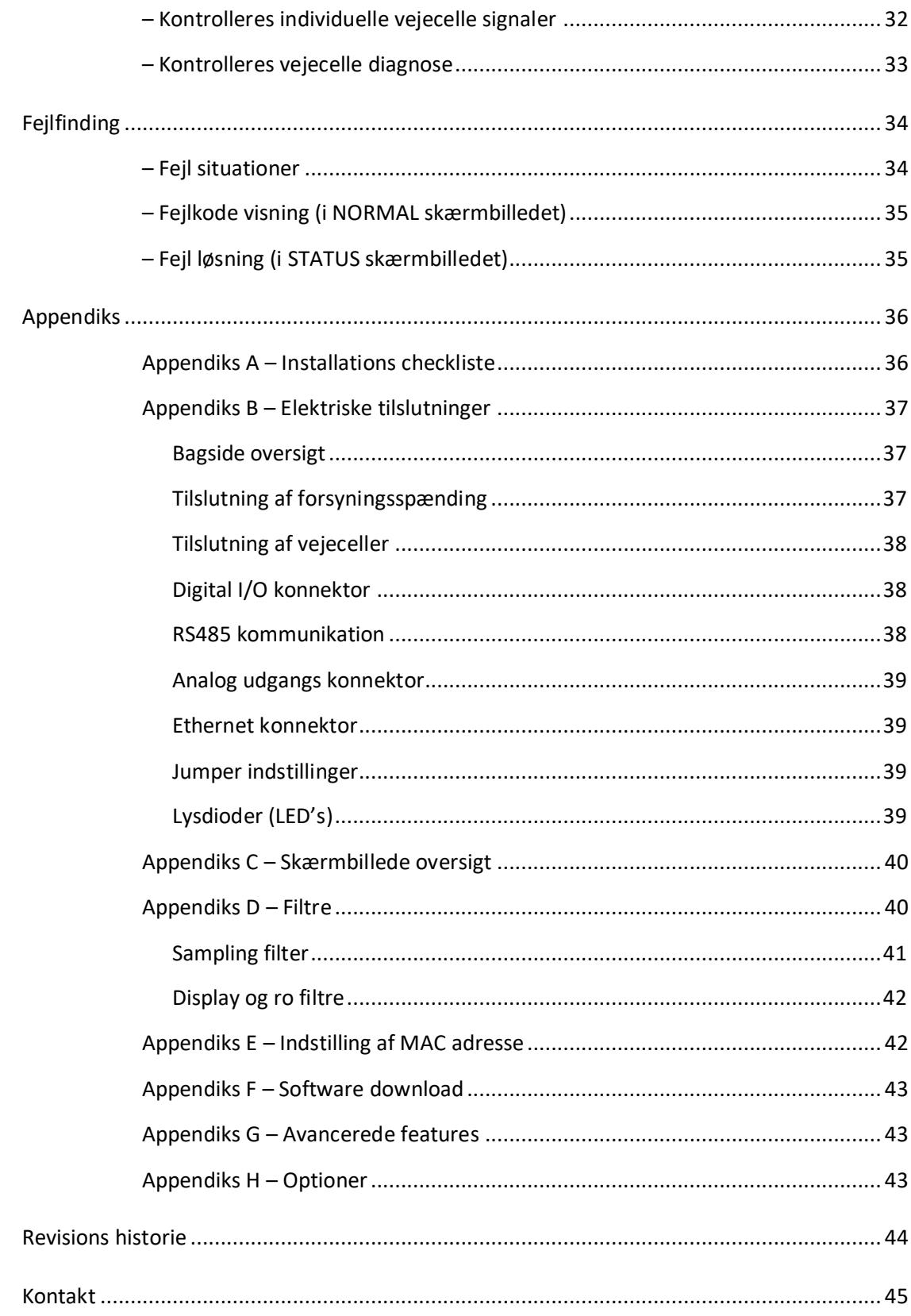

# <span id="page-4-0"></span>**Introduktion**

Dette dokument beskriver brugen af en 5024G LCD display terminal fra Eilersen Electric, når program versionen angivet på forsiden er installeret.

Med dette program kan terminalen udføre automatisk dosering (grov/fin) vha. dens digitale udgange og indgange. Der findes en digital udgang for grov dosering og en digital udgang for fin dosering, ligesom der findes en digitale indgang for start af dosering og en digital indgang for registrering af doseret mængde.

Medmindre RS485 forbindelsen er reserveret til anden alternativ brug, kan systemet kommunikere med en kontroller/PLC vha. denne forbindelse.

# <span id="page-4-1"></span>**Installering**

Følgende trin skal udføres inden systemet tages i brug:

- Installer vejecellerne og kontroller den mekaniske installation
- Eventuel: Tilslut de digitale udgange og digitale indgange
- Tilslut og tænd forsyningsspændingen
- Kontroller software version
- Eventuel: Aktivering af Intelligent Setup feature
- Indstil vejecelle konfigureringen
- Genstart terminalen
- Konfigurer veje områderne
- Udfør grov tarering
- Eventuel: Konfigurer display, filtrering, område for nulpunktsindtrækning, ro kriterie
- Eventuel: Hjørne kalibrering, system kalibrering, linearisering
- **Udfør vægt kontrol**

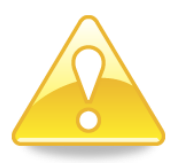

**Bemærk:** Udfør en vægt kontrol for at sikre, at alle krav mht. nøjagtighed, stabilitet osv. Overholdes inden systemet tages i brug.

**Bemærk:** Såfremt Intelligent Setup featuren benyttes vil denne udføre nogle af de efterfølgende punkter i ovenstående liste.

Detaljer vedrørende de nødvendige trin for at installere systemet forklares nedenfor.

# <span id="page-4-3"></span><span id="page-4-2"></span>**Hvordan**

# **– Grundlæggende betjening udføres**

Når systemet er installeret og power-op sekvensen er afsluttet vil displayet se ud som følger:

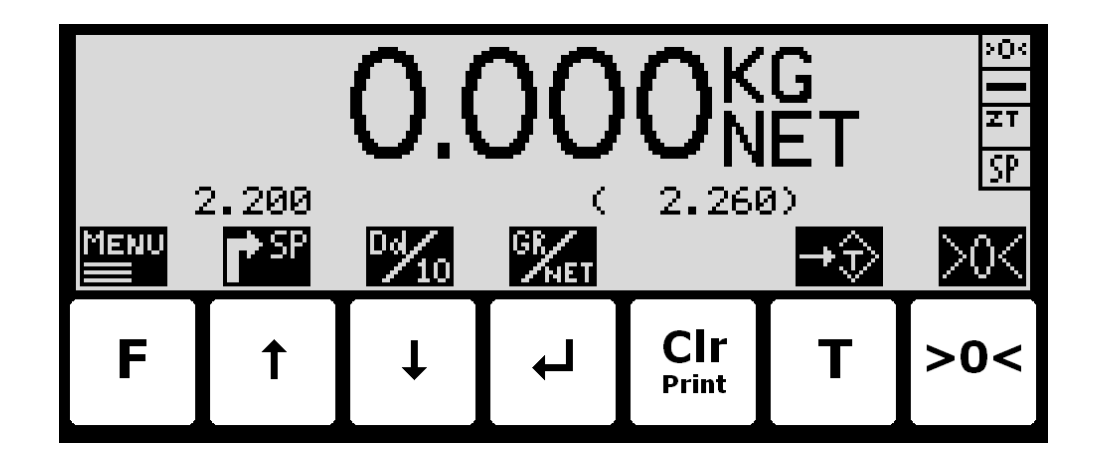

Vægt visning:

- Den aktuelle vægt vises i displayet med store typer.
- Til højre for vægt visningen indikeres enheden som **KG**, **LB** etc.
- Under enheden vises brutto/netto valget som **GROSS** eller **NET**.
- Hvis en fejl situation er tilstede vil vægt visningen indikere fejlen som **UL**, **OL**, **- 0080 –** etc. Se venligst nedenfor i sektionen [Fejlfinding,](#page-33-0) side [34](#page-33-0) for detaljer om fejl koder og hvordan der reetableres fra forskellige fejl situationer.

Status indikationer:

- **'>0<'** i det øverste højre hjørnes status felt indikeres at den aktuelle brutto vægt er nul (inden for  $\pm$  ¼ deling).
- **'--'** i det andet status felt indikerer at vægt visningen er i ro. Hvis vægt visningen ikke er rolig vises i stedet **'~'**.
- **'ZT'** i det tredje status felt indikerer at automatisk nulpunkts indtrækning er aktiv, fastholdende den aktuelle brutto vægt på nul.
- **'SP'** i det fjerde status felt hvis automatisk dosering er i gang
- **'R'** i det fjerde status felt hvis registrering er i gang.
- Over  $\lceil \uparrow \rceil$  tasten vises det aktuelle setpunkt (fin grænse).
- Over  $\frac{C Ir}{P r int}$  tasten vises den sidst registrerede vægt i parentes. Over  $\frac{C Ir}{P r int}$  tasten vises også et "**OK**" ikon i en kort periode efter hver succesfuld registrering.

**Bemærk:** Det er **netto** vægten som benyttes til at styre de digitale udgange i forbindelse med automatisk dosering selvom der vælges brutto visning i displayet.

Se venligst nedenfor hvorledes automatisk dosering og de digitale udgange virker.

**Bemærk:** Hvis ingen af ikonerne direkte over tasterne er synlige som vist i skærmbilledet ovenfor, er det fordi tastaturet er låst, når/hvis **Keyboard unlock length** parameteren i **SETUP SYSTEM** skærmbilledet er aktiveret. Så længe tastaturet er låst, kan ingen tastatur handlinger udføres. Se venligst nedenfor i sektionen - *[Tastaturet](#page-10-0) låses op*, side [11](#page-10-0) for hvordan tastaturet låses op.

Taster/handlinger:

- **F** Frembring **MAIN** menuen.
- $\vert \vert$ Vælger **DOSING** skærmbilledet for indtastning af setpunkter og start/stop af dosering.

 $\overline{\mathbf{t}}$ Viser vægt med forhøjet opløsning i 3 sekunder. "**Dd/10**" symbolet over tasten blinker der vises med forhøjet opløsning.

 $\blacktriangleright$ Skifter mellem brutto og netto visning.

**Print** Benyttes ikke.

 $|\tau|$ Nulstiller netto vægten og skifter til netto visning.

**>0<** Nulstiller brutto vægten og skifter til brutto visning.

#### <span id="page-6-0"></span>**– Automatisk dosering udføres**

Automatisk dosering udføres ved at følge nedenstående procedure:

- 1. De ønskede grov og fin setpunkter skal indkodes. Benyt <sup>1</sup> tasten i **NORMAL** skærmbilledet til at vælge **DOSING** skærmbilledet. Benyt dernæst **DOSING** skærmbilledet til at indkode de ønskede setpunkter.
- 2. For at starte en ny dosering vælges "Action: START DOSING" ved brug af  $\lceil \frac{1}{\cdot} \rceil$  eller  $\lceil \frac{1}{\cdot} \rceil$  tasten i DOSING skærmbilledet og derefter trykke på  $\leftarrow$  tasten. Alternativt kan en ny dosering startes ved at aktivere den digitale **START** indgang.
- 3. Dette vil nulstille netto vægten (automatisk tare) og aktivere de digitale **GROV** og **FIN** doserings udgange.
- 4. Under dosering vil **GROV** udgangen være aktiv så længe netto vægten ikke overstiger GROV grænsen. En aktiv **GROV** udgang indikerer dosering skal ske ved høj hastighed for den første del af doseringen, efterfulgt af lav hastighed for den sidste del af doseringen, hvor **GROV** udgangen er deaktiveret.
- 5. Når netto vægten (positiv eller negativ) når FIN grænsen (muligvis justeret med efterløbskorrektionen) deaktiveres **FIN** udgangen og doseringen standses.
- 6. Her efter vil **GROV** og **FIN** udgangene forblive deaktiveret indtil en ny dosering startes.
- 7. Den doserede mængde registreres automatisk efter den indkodede registrerings periode, såfremt registrerings perioden er forskellig fra 0 ms. I dette tilfælde kan en registrering laves ved aktivering af **REGISTRERING** indgangen. Resultatet af den sidste registrering kan aflæses i **NORMAL** skærmbilledet.
- 8. Efter en registrering opdateres totaler og en ny mulig efterløbs korrektion beregnes.
- 9. En igangværende dosering kan afbrydes før setpunktet nås ved at vælge "**Action: STOP DOSING**" ved brug af  $\overline{f}$  eller  $\overline{f}$  tasten i **DOSING** skærmbilledet og derefter trykke på  $\overline{f}$ tasten. En igangværende dosering afbrydes også hvis vejeområdet overskrides eller der opstår en vejecelle fejl.
- 10. Vejeterminalen er klar til start af en ny dosering.

# <span id="page-7-0"></span>**– Setpunkter for automatisk dosering ændres**

I MAIN skærmbilledet trykkes  $\bigcap$  for at vælge **DOSING** skærmbilledet, som ses her:

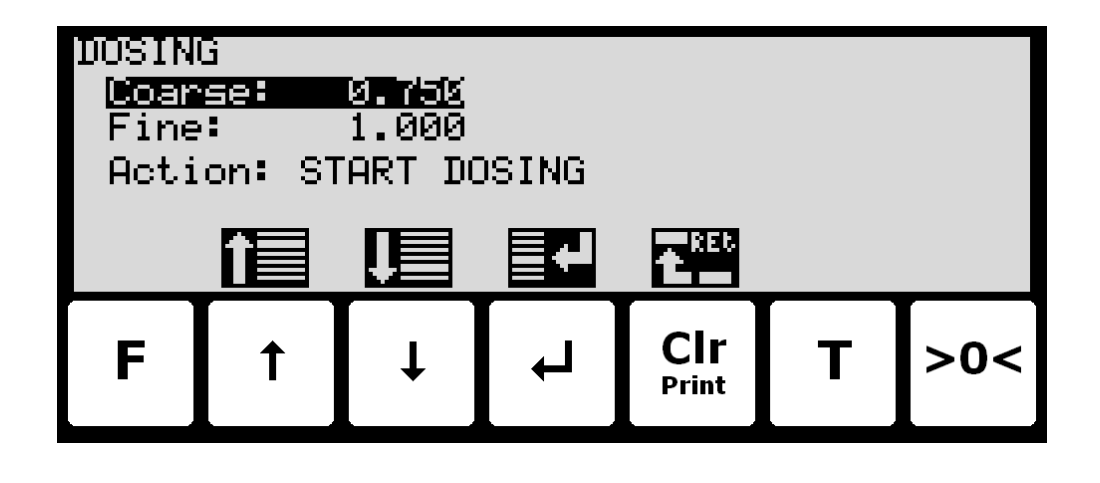

I dette skærmbillede vises setpunkter for dosering og det er muligt at ændre disse. Det er også muligt at starte/stoppe en dosering.

Taster/handlinger:

- $\mathbf{F}$ Vælger det forrige setpunkt/parameter.
- $\overline{\mathbf{H}}$ Vælger det næste setpunkt/parameter.
- $\boxed{\blacktriangle}$ Starter indkodning af det valgte setpunkt eller vælger den markerede handling.
	- **Print Clr** Returner til foregående **MAIN** skærmbillede.

#### <span id="page-7-1"></span>**Grov og fin grænser indstilles**

GROV (COARSE) og FIN (FINE) setpunkterne, der benyttes til automatisk dosering, skal specificeres i **DOSING** skærmbilledet.

GROV grænsen til styring af **GROV** udgangen, der indikerer dosering med høj hastighed indtil GROV setpunktet nås. FIN grænsen benyttes til styring af **FIN** udgangen og indikerer den ønskede mængde der skal doseres. Setpunkterne ændres ved brug af  $\uparrow$  og  $\downarrow$  tasterne for at vælge det ønskede setpunkt ("Grov" eller "Fin") med cursoren og derefter trykke på ଏ tasten for at ændre setpunktet.

#### <span id="page-7-2"></span>**Start/Stop af dosering**

Ud over at starte en dosering ved brug af den digitale **START** indgang, så kan en dosering startes (eller stoppes hvis en dosering i forvejen er i gang) ved brug af tastaturet i **DOSING** skærmbilledet.

En dosering startes eller standses ved brug af  $\uparrow$  og  $\downarrow$  tasterne for at vælge "Action" parameteren med cursoren og derefter trykke på  $\boxed{\leftarrow}$  tasten for at vælge den angivne kommando ("START DOSING" eller "STOP DOSING").

**Bemærk:** Visse andre doseringsparametre (så som registrerings periode og efterløbskorrektion) konfigureres i **DOSING PAR.** skærmbilledet.

#### <span id="page-8-0"></span>**– Doseringsparametre ændres**

Fra menu systemet vælges **DOSING PARAMETERS** skærmbilledet:

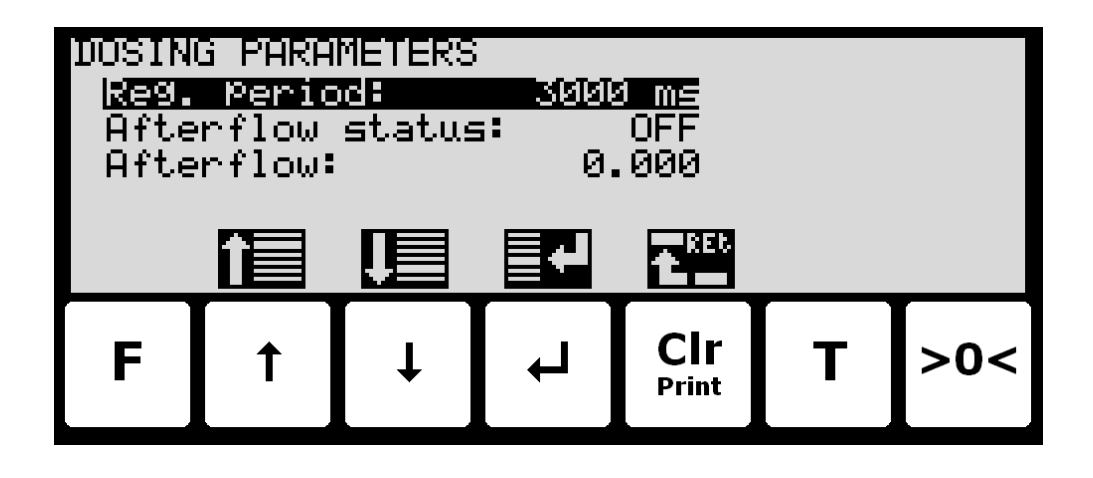

I dette skærmbillede vises doserings parametre såsom registreringstid og efterløbskorrektion, og det er muligt at ændre disse.

#### <span id="page-8-1"></span>**Registreringstid indstilles**

Registreringstiden er tiden fra en dosering afsluttes til den aktuelt doserede mængde registreres automatisk. Registreringstiden indkodes i millisekunder (0 - 30000 ms). Værdien skal stilles stor nok til at sikre vibrationer er væk og en stabil vægtvisning opnået inden den automatiske registrering udføres. En værdi på 0 ms indikerer at **INGEN** automatisk registrering udføres, og at en registrering skal laves ved brug af **REGISTRERING** indgangen (eller tastaturet).

#### <span id="page-8-2"></span>**Efterløbs status indstilles**

Efterløbs status indikerer om efterløbskorrektion er slået fra (OFF), slået til med brug af en fast korrektion (ON) eller slået til med brug af en automatisk tilpasset korrektion (AUTO).

#### <span id="page-8-3"></span>**Efterløbs korrektion indstilles**

Den aktuelle efterløbs korrektion benyttet under dosering, hvis slået til med "Afterflow status" parameteren (ON eller AUTO), er den mængde før nettovægten når FIN grænsen, hvor doseringen opfattes som afsluttet og FIN og GROV udgangene deaktiveres. "Afterflow" parameteren indikerer den aktuelle korrektion.

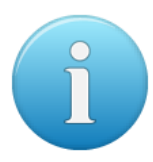

**Bemærk:** "Afterflow" parameteren benyttes ikke, hvis efterløbs korrektionen er slået fra ved at stille "Afterflow status" parameteren til OFF.

**Bemærk:** "Afterflow" parameteren kan ændres automatisk efter hver dosering hvis efterløbskorrektionen udføres automatisk ved at stille "Afterflow status" parameteren til AUTO.

## <span id="page-9-0"></span>**– Totaler aflæses**

I **MAIN** skærmbilledet trykkes **F** for at vælge **TOTALS** skærmbilledet fra menuen:

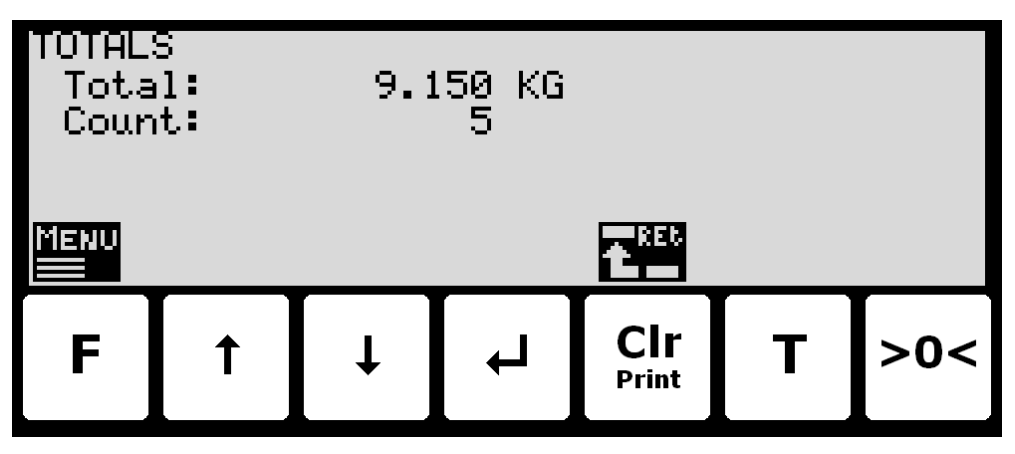

I dette skærmbillede vises totaler. Når en registrering udføres opdateres total vægten med den registrerede mængde og total tælleren inkrementeres.

#### **Nulstilling af totaler**

Totaler nulstilles ved at trykke **F** for at frembringe **TOTALS** menuen, hvor "**RESET TOTALS**" punktet vælges med cursoren ved brug af  $\Box$  og  $\Box$  tasterne for derefter at trykke på  $\Box$  tasten.

**Bemærk:** Nulstilling af totaler kan **IKKE** fortrydes.

# <span id="page-9-4"></span>**– Menu systemet betjenes**

Installering og service af systemet sker ved betjening fra en række menuer og skærmbilleder. Se venligst nedenfor i sektionen *Appendiks C – [Skærmbillede](#page-39-0) oversigt,* side [40,](#page-39-0) for en oversigt over alle skærmbilleder. Når konfigurering og vedligeholdelses skærmbilleder benyttes, anvendes følgende taster:

- **F** Vælger en menu afhængigt af det aktuelle skærmbillede.
- $\sqrt{1}$ Forøger værdi, vælger forrige parameter eller flytter cursor op i en menu.
- $\mathbf{F}$ Formindsker værdi, vælger næste parameter eller flytter cursor ned i en menu.
- $\boxed{\blacktriangle}$ Vælger indkodning eller accept af værdi, eller vælger en handling fra en menu.
	- **Print Clr** Returner til forrige skærmbillede. Forlad menu uden handling.

<span id="page-9-3"></span>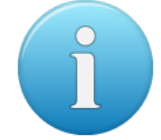

**Bemærk:** Parametre kan ikke ændres og handlinger kan ikke udføres når systemet er startet op efter strømtilslutning. For at sådanne handlinger er mulige skal parametre låses op som forklaret nedenfor i sektionen *- [Ændring af parametre](#page-10-1)* låses op, side [11.](#page-10-0)

# **– Dato og klokkeslæt indkodes**

Det er muligt at indkode dato og/eller klokkeslæt for det interne ur ved brug af **SETUP** menuen. For at indkode dato og/eller klokkeslæt fra **SETUP** skærmbilledet udføres følgende:

- **F**
	- Trykkes en gang for at vælge **SETUP** menuen.
- $\overline{\mathbf{t}}$ Trykkes gentagne gange for at vælge "**SET DATE**" eller "**SET TIME**" punktet fra **SETUP** menuen.
- $\boxed{\blacktriangle}$ Trykkes en gang for at starte indkodning af den valgte parameter (dato eller klokkeslæt).

<span id="page-9-2"></span><span id="page-9-1"></span>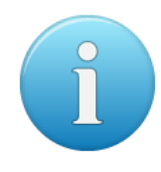

# <span id="page-10-0"></span>**- Tastaturet låses op**

Terminalen er forsynet med en tastatur lås feature, som kan slås til eller fra vha. **Keyboard unlock length** parameteren i **SYSTEM** skærmbilledet beskrevet nedenfor. Hvis tastatur låsen er slået fra, så vil tastatur funktionerne altid være aktive. Hvis tastatur låsen er slået til, og terminalen befinder sig i **NORMAL** skærmbilledet uden at en tast aktiveres i 10 minutter (eller direkte efter strømtilslutning), så vil tastaturet automatisk være låst. Når tastaturet er låst, så vil **NORMAL** skærmbilledet se ud som følger uden ikoner over tasterne:

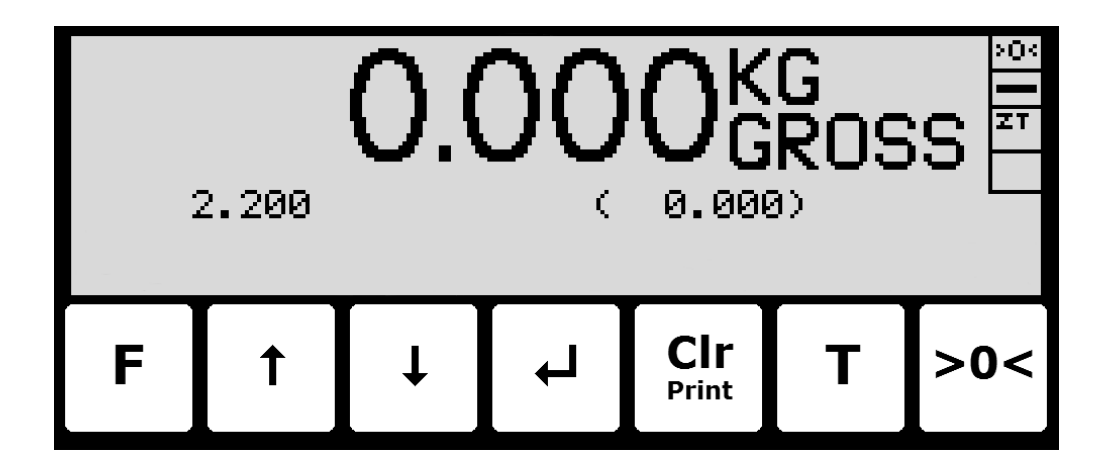

Tastaturet låses op ved at:

- Trykke en tast for at starte sekvensen der låser tastaturet op.
- Trykke de indikerede taster en af gangen indtil den påkrævede sekvens (specificeret af **Keyboard unlock length** parameteren) er fuldført uden fejl.

<span id="page-10-1"></span>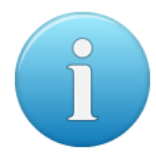

**Bemærk:** Denne feature slås fra ved at sætte **Keyboard unlock length** parameteren i **SYSTEM** skærmbilledet til 0. Andre værdier specificerer længden af tast sekvensen som skal trykkes korrekt for at et låst tastatur låses op.

# **- Ændring af parametre låses op**

Parametre kan ikke ændres og handlinger kan ikke udføres efter strømtilslutning af systemet. For at sådanne handlinger bliver mulige, skal der låses op for ændring af parametre:

**•** Tryk **F** for at aktivere menu systemet.

Tryk √ for at vælge **SERVICE MODE** menu punktet.

- Tryk  $\leftarrow$  for at vælge **SETUP** skærmbilledet.
- Tryk **F** for at aktivere menuen hvor **SYSTEM** menu punktet er valgt.
- Tryk  $\leftarrow$  for at vælge **SYSTEM** skærmbilledet.
- **•** Tryk  $\sqrt{ }$  for at vælge **Parameters** indikationen.
- Tryk  $\leftarrow$  for at vælge **ENTER UNLOCK PARAM** parameter indkodning.
- Indkod passwordet 1357 og tryk **+**. Parametre er nu låst op og kan ændres. Tryk Frint en gang for at returnerer til **SETUP** skærmbilledet, eller to gange for at returnerer til **NORMAL** skærmbilledet. Se venligst nedenfor i sektionen *– [Værdier indkodes,](#page-11-0)* side [12,](#page-11-0) for detaljer på hvordan værdier indkodes (såsom password).

Status returnerer automatisk til **LOCKED** efter 5 minutter uden tastatur aktivitet i **NORMAL** skærmbilledet eller hvis terminalen slukkes og tændes.

## <span id="page-11-0"></span>**– Værdier indkodes**

Udfør følgende trin for at indkode en ny parameter værdi:

- Lå op for parameter ændring som beskrevet i sektionen ovenfor.
- Benyt menuerne til at vælge skærmbilledet hvor værdien vises.
- Benyt  $\left| \uparrow \right|$  og/eller  $\left| \downarrow \right|$  til at vælge parameteren.
- Tryk  $\leftarrow$  for at starte indkodning af en ny værdi.

#### <span id="page-11-1"></span>**Indkodning vha. liste**

Nogle parametre (som vejeområdets opløsning og decimal punkt placering) indkodes vha. en liste. Når der anmodes om indkodning af en sådan type parameter, da fremkommer en speciel pull-down menu med en liste over mulige værdier som vist:

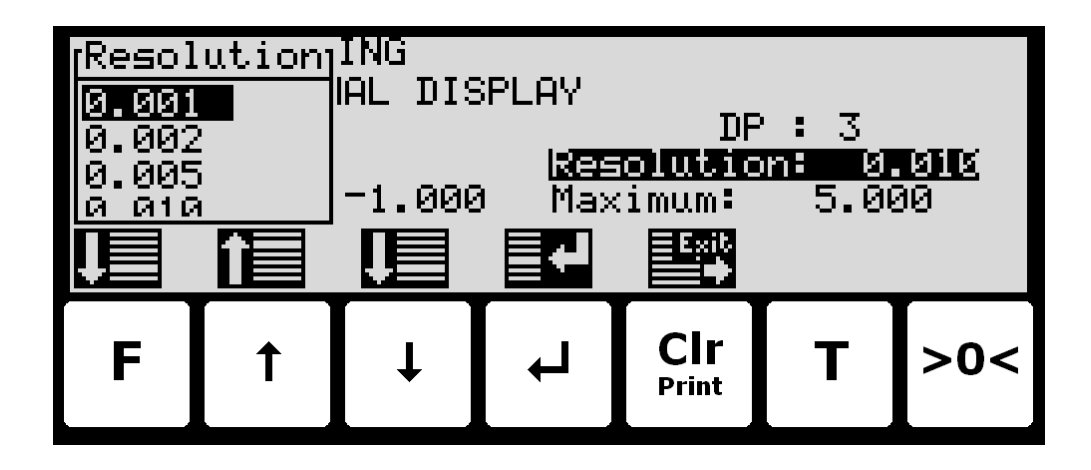

Tasterne benyttes som følger:

- **F** Flyt cursor ned i listen.
- $\mathbf{F}$ Flyt cursor op i listen.
- $\sqrt{ }$ Flyt cursor ned i listen.
- $\boxed{\blacktriangle}$ Benyt den valgte/markerede værdi som ny ønsket værdi.
- **Print Clr** Afbryder indkodningen uden ændring af parameter. Dette kan også gøres ved at vælge "CANCEL" punktet fra listen.

# **Eksempel – Ændring af opløsning fra 0.050 til 0.010:**

Skærmbilledet vist ovenfor fremkommer når ændring af opløsning anmodes fra **SETUP WEIGHING** skærmbilledet ved at flytte cursoren med **↑** og **↓** så Resolution parameteren er valgt og derefter trykke . For at ændre "Resolution" parameteren til 0.010 udføres følgende:

- Tryk  $\left| \uparrow \right|$  og/eller  $\left| \downarrow \right|$  gentagne gange indtil **0.010** er valgt i listen.
- Tryk  $\leftarrow$  for at acceptere valget.

#### <span id="page-11-2"></span>**Indkodning af numre**

Nogle parametre (som f.eks. veje områdets minimum og maksimum vægt) indkodes vha. et skærmbillede for data indtastning. Når der anmodes om indkodning af en sådan type para-

meter, da fremkommer et data indtastnings skærmbillede. Bemærk at skærmbilledets layout kan variere en smule afhængigt af den aktuelle parametre der skal ændres. Skærmbilledet for data indtastning kunne se ud som følger:

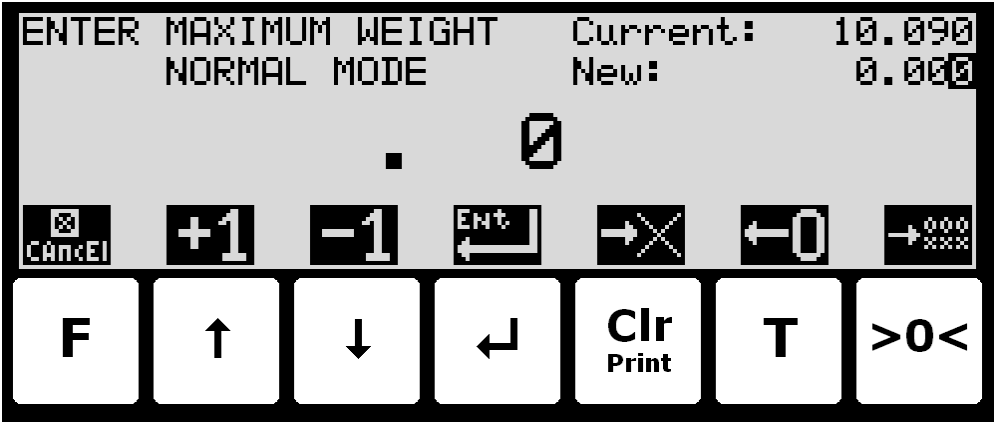

Den aktuelle parameter der skal ændres vises i den øverste venstre del af displayet. Den aktuelle parameter værdi og den aktuelt indtastede værdi vises i den øverste højre del af displayet. Den aktuelt indtastede værdi vises også med stor font i midten af displayet.

Tasterne benyttes som følger:

- **F** Afbryder indkodningen uden ændring af parameter.
- $\boxed{\uparrow}$ Forøger værdien af det ciffer der aktuelt indkodes (cifferet til højre).
- $\overline{\mathbf{H}}$ Formindsker værdien af det ciffer der aktuelt indkodes (cifferet til højre).
- $\overline{ }$ Accepter den indkodede værdi som ny ønsket værdi.
- **Clr** Sletter cifferet yderst til højre og flytter alle tilbageværende cifre en plads til højre.
- **T** Flytter cifre en plads til venstre og indsætter et nul på pladsen yderst til højre. Dette nye ciffer kan efterfølgende ændres ved brug af  $\uparrow$  og  $\downarrow$ .
- **>0<** Sletter alle indtastede cifre, idet de sættes til nul som umiddelbart efter man kommer ind i skærmbilledet for data indtastning.

Ved indtastning af en værdi indkodes cifrene fra venstre mod højre. Dette betyder at cifferet længst til venstre indkodes først. Det aktive ciffer ændres ved  $\left[\overline{f}\right]$  og  $\overline{f}$ . Når den korrekte værdi er indkodet trykkes **T** for at skifte til det næste ciffer. Hvis der laves en fejl trykkes **Clr** for at returnere til det forrige ciffer. Når den komplette værdi er fuldt indkodet trykkes for at acceptere denne. For at afbryde uden ændringer trykkes **<sup>F</sup>** .

# **Eksempel – Ændring af maksimum vægt fra 10.000 til 10.090:**

Skærmbilledet vist ovenfor fremkommer når ændring af maksimum vægt anmodes fra **SETUP WEIGHING** skærmbilledet ved at flytte cursoren med  $\left[\frac{1}{2}\right]$  og  $\left[\frac{1}{2}\right]$  så "Maksimum" vægt parameteren er valgt og der trykkes  $\boxed{\leftarrow}$ .

For at ændre "Maksimum" vægt parameteren til 10.090 udføres følgende:

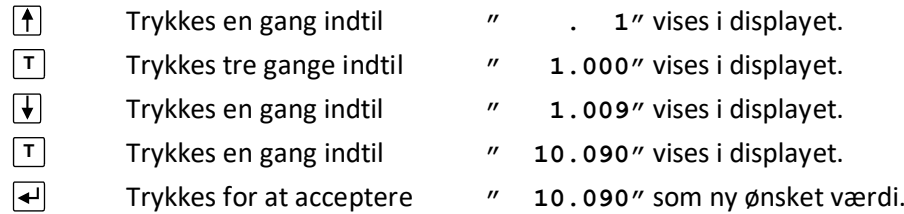

# **Eksempel – Ændring af minimum vægt fra -1.000 til -0.090:**

Et skærmbillede svarende til det ovenfor viste fremkommer når ændring af minimum vægt anmodes fra **SETUP WEIGHING** skærmbilledet ved at flytte cursoren med [1] og  $\Box$  så "Minimum" vægt parameteren er valgt og der trykkes  $\leftarrow$ .

For at ændre "Minimum" vægt parameteren til -0.090 udføres følgende:

- $\overline{|\downarrow|}$ Trykkes en gang indtil **"- . 9"** vises i displayet. **T** Trykkes en gang indtil **"- . 90"** vises i displayet.  $\boxed{\blacktriangle}$ 
	- Trykkes for at acceptere **" 0.090"** som ny ønsket værdi.

# <span id="page-13-0"></span>**– Display kontrast ændres**

Displayets kontrast kan ændres fra **MAINTENANCE** skærmbilledet, som vises her:

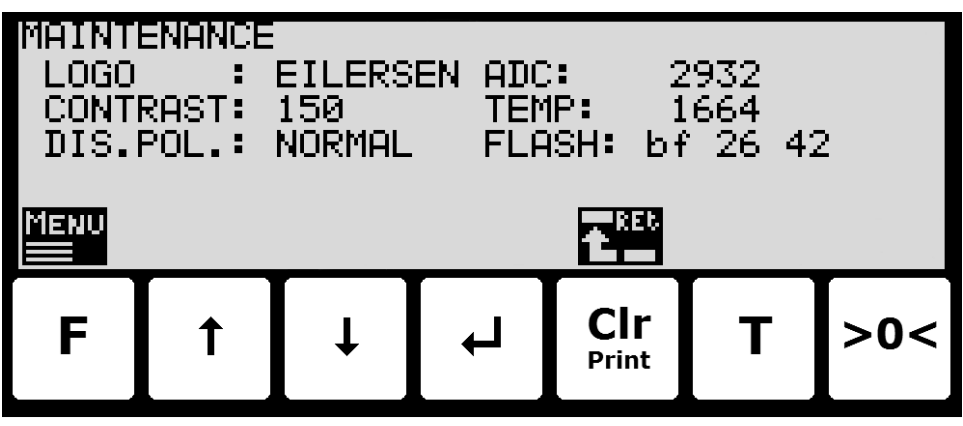

Af **MAINTENANCE** skærmbilledet fremgår displayets aktuelle kontrast værdi.

For at ændre displayets kontrast værdi fra **MAINTENANCE** skærmbilledet udføres følgende:

- Tryk **F** for at frembringe **MAINTENANCE** menuen.
- Tryk  $\sqrt{\frac{1}{2}}$  for at vælge **SET CONTRAST** menu punktet.
- Tryk  $\blacktriangleleft$  for at starte indtastning af displayets nye kontrast værdi.

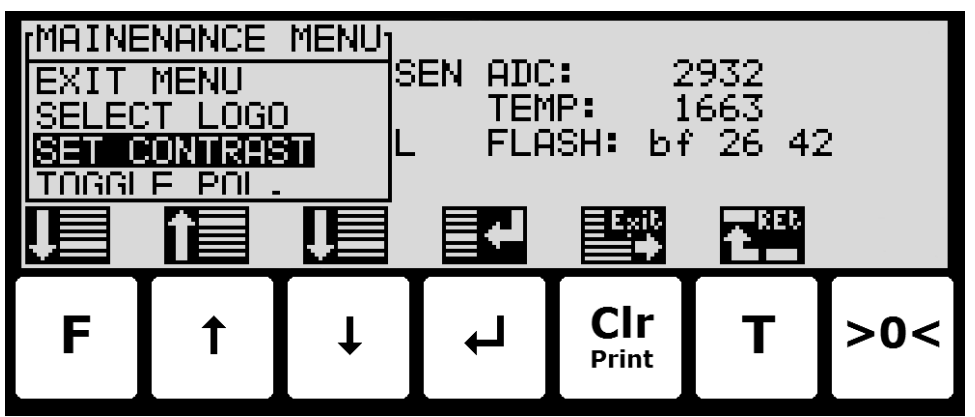

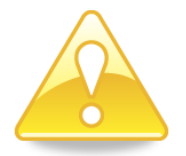

#### **BEMÆRK:**

- I de fleste program versioner er det ikke nødvendigt at indkode password først for ændring af displayets kontrast.
- For ikke at gøre displayet for mørkt/lyst og dermed ulæseligt, så bør kontrast værdien ændres i små spring (eksempelvis +/- 10) i den rigtige retning (større værdi => mørkere display).

# <span id="page-14-0"></span>**– Software version kontrolleres**

Software versionen kan kontrolleres under the power-op sekvensen eller i **SYSTEM INFO** eller **SETUP** skærmbilledet. Når strøm tilsluttes systemet, vil følgende ske:

- Displayet vil vise logoet i 5 sekunder.
- Displayet vil vise software versionen (software navn, dato og revision).
- Veje terminalen er klar og skifter til **NORMAL** skærmbilledet.

Vælg **SYSTEM INFO** skærmbilledet for at aflæse software versionen (software navn, dato og revision):

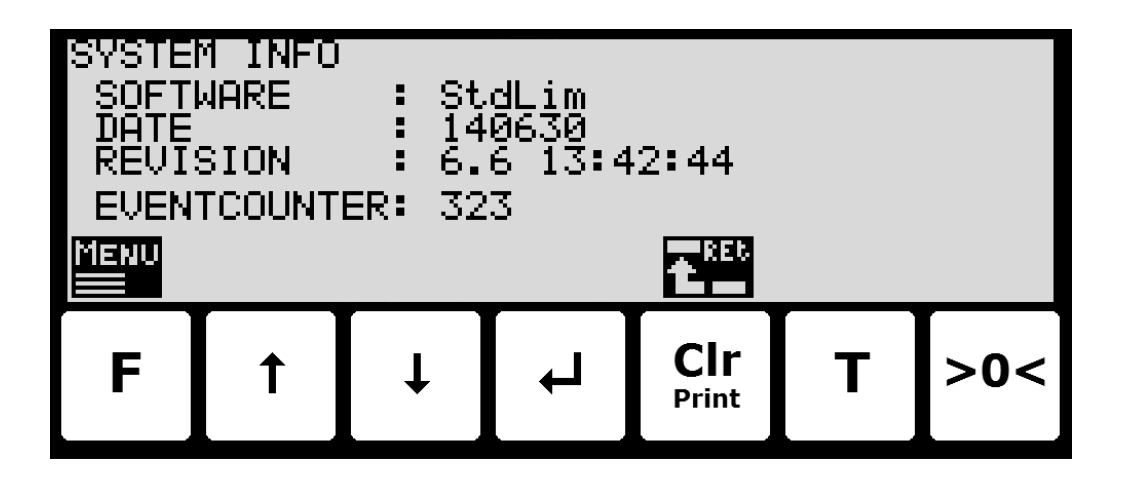

**SETUP** skærmbilledet viser også software versionen (software navn, dato og revision):

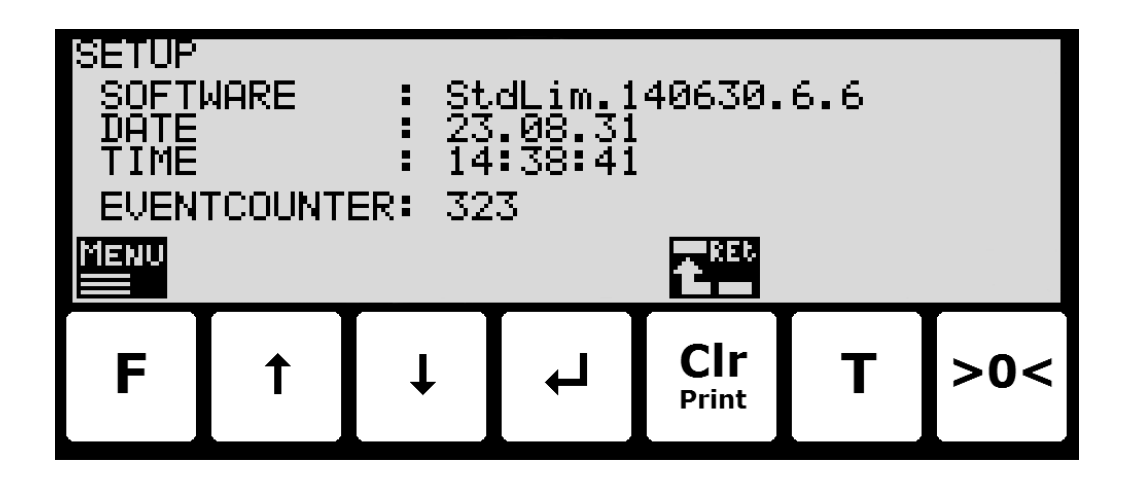

#### <span id="page-14-1"></span>**– Intelligent Setup aktiveres**

I forbindelse med installation af veje systemet har veje terminalen en indbygget intelligent setup feature, som automatisk kan komme med forslag til indstilling af de vejetekniske parametre. Såfremt denne feature ønskes benyttet, kan den aktiveres/startes ved at udføre følgende:

- Fra **NORMAL** skærmbilledet trykkes F for at aktivere menu systemet, og der vælges **SERVICE MODE** menu punktet for at komme til **SETUP** skærmbilledet.
- Fra SETUP skærmbilledet trykkes F for at aktivere menu systemet, og der vælges **SYSTEM** menu punktet for at komme til **SETUP SYSTEM** skærmbilledet.
- Lås op for parameter ændring ved at indkode password som tidligere beskrevet.
- Tryk E for at aktivere menu systemet, og vælg **INTELLIGENT SETUP** menu punktet for at komme til **INTELLIGENT SETUP** skærmbilledet.
- **BEMÆRK:** Der henvises til den separate 'Intelligent Setup' manual for yderligere information vedrørende denne feature.

# <span id="page-15-0"></span>**– Vejecelle konfigurering indstilles**

For at indstille vejecelle kommunikations protokol type, antal vejeceller og understøtninger udfør venligst følgende:

- Fra **NORMAL** skærmbilledet vælges **SERVICE MODE** menu punktet for at komme til **SETUP** skærmbilledet.
- Fra **SETUP** skærmbilledet vælges **WEIGHING** menu punktet for at komme til **SETUP WEIGHING** skærmbilledet.
- Fra **SETUP WEIGHING** skærmbilledet vælges **LOAD CELLS** menu punktet for at komme til **Load cell parameters** skærmbilledet.
- Indkod de korrekte værdier for vejecelle kommunikations protokol type, antal vejeceller og understøtninger, eller detekter dette automatisk fra menuen.
- **Bemærk:** Terminalen skal slukkes og tændes og vejecellerne skal være tilsluttede for at ændringerne tager effekt!

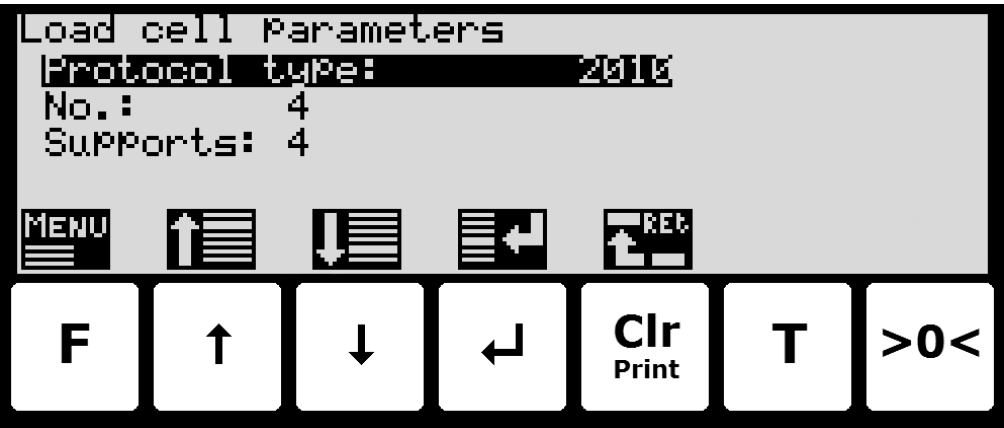

#### <span id="page-15-1"></span>**Vejecelle kommunikations protokol type**

Veje terminalen kan tilsluttes til og kommunikere med forskellige typer vejeceller fra Eilersen Electric. Afhængigt af vejecellerne og hvordan de tilsluttes kan vejeterminalen kommunikere med vejecellerne med følgende vejecelle protokoller:

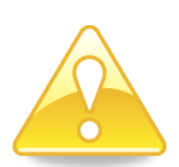

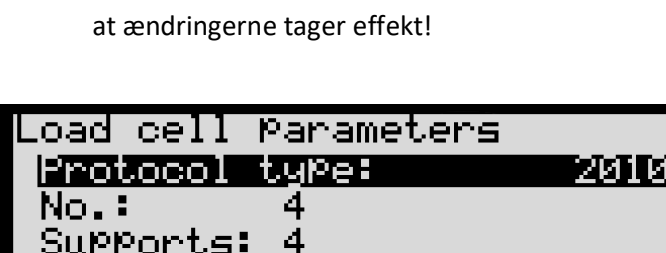

- **2010:** Vejeceller tilsluttet via MCE2010 (StdBB protokol).
- **401x:** Vejeceller tilsluttet via 4015 tilslutningsmodul.
- **4x40-StdBB:** Vejeceller tilsluttet via 4x40 enhed (StdBB protokol).
- **4x40-StdLC:** Vejeceller tilsluttet via 4x40 enhed (StdLC protokol).

**Bemærk:** Valg af protokol type skal således også tage hensyn til den software version der er i de benyttede vejecelle moduler (MCE2010/4x40).

#### **Antal vejeceller**

Veje terminalen kan tilsluttes op til maksimalt 16 vejeceller.

#### <span id="page-16-1"></span>**Antal understøtninger**

Det aktuelle antal understøtnings punkter skal være i intervallet 1-16. Bemærk at dette er det totale antal understøtningspunkter inklusiv hjørner understøttet af vejeceller. Som et eksempel skal **Supports** parameteren være 3 i et system bestående af en tre benet tank.

#### <span id="page-16-2"></span>**– Vejecelle konfigurering findes**

For at detektere vejecelle protokol, antal vejeceller og antal understøtningspunkter udføres følgende:

- Benyt skærmbillederne og menu systemet til at vælge **LOAD CELLS** skærmbilledet.
- Tryk F for at frembringe LOAD CELL PAR. menuen.
- Tryk for at vælge **DETECT LOAD CELL PROTOCOL** eller **DETECT NUMBER OF LOAD CELLS** menu punktet.
- Tryk $\blacktriangleleft$  for at udføre den valgte handling, og følg instruktionerne i de efterfølgende skærmbilleder.

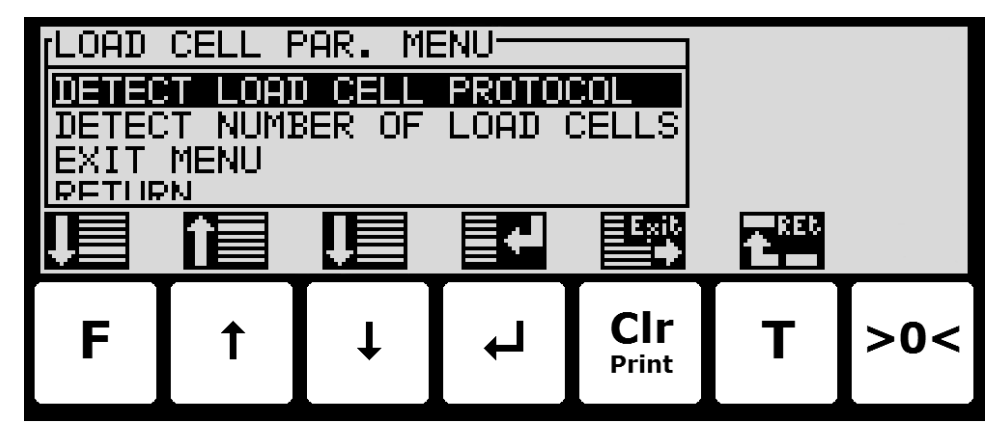

<span id="page-16-3"></span>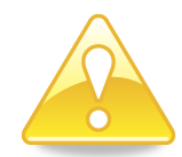

**Bemærk:** Vejecellerne skal være tilsluttet for at ovenstående detektering virker korrekt.

#### **– Vejeområde konfigurering indstilles**

Veje terminalen er forsynet med tre forskellige veje område modes som specificerer vejeområderne for:

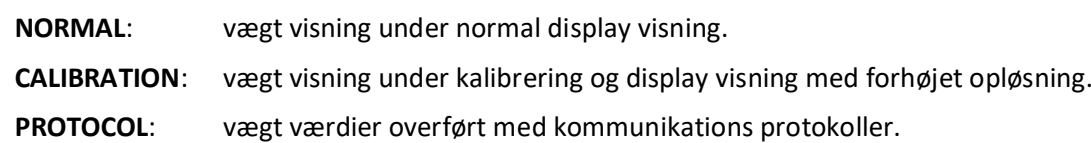

<span id="page-16-0"></span>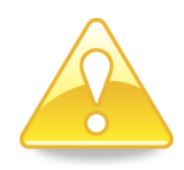

Ved brug af skærmbillederne og menu systemet som beskrevet ovenfor i sektionen

*Menu [systemet](#page-9-4)* betjenes, side [10](#page-9-4) vælges **WEIGHING** skærmbilledet for at konfigurere de tre veje områder:

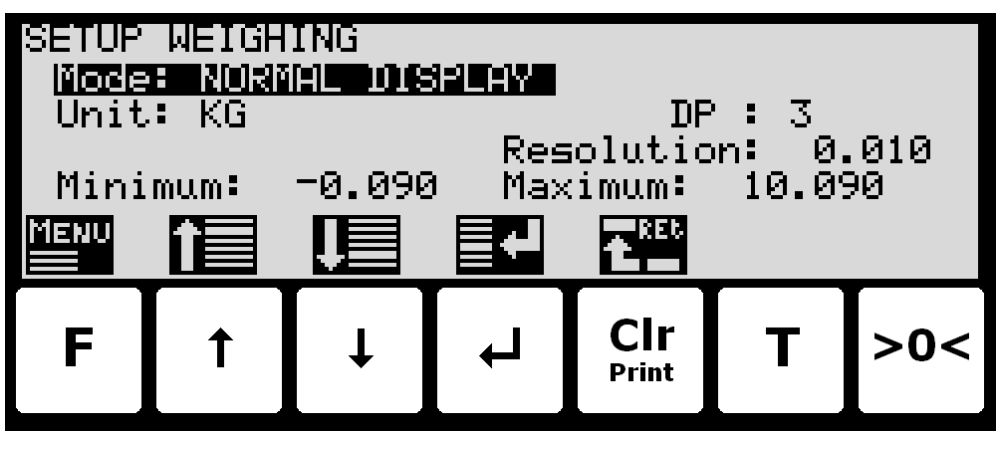

# <span id="page-17-0"></span>**– Grovtarering udføres**

For at grovtarere systemet udføres følgende:

- Benyt skærmbillederne og menu systemet til at vælge **COARSETARE** skærmbilledet.
- Tryk **F** for at frembringe **COARSETARE** menuen.
- **•** Tryk  $\overline{\psi}$  for at vælge **PERFORM COARSETARE** menu punktet.
- Tryk  $\leftarrow$  for at udføre en grovtarering.

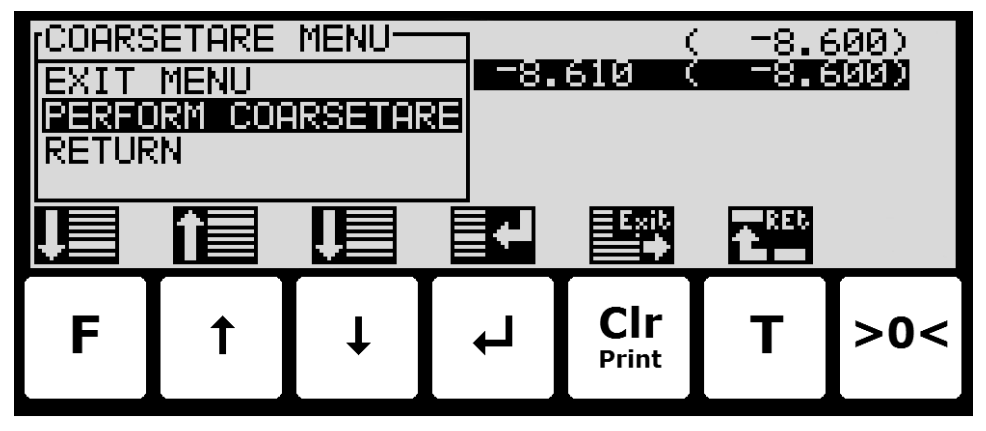

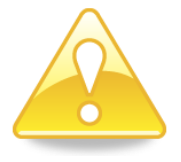

**Bemærk:** Grovtarering bør kun udføres når systemet er tomt!

# <span id="page-18-0"></span>**– Display, filtrering og ro kriterie konfigureres**

For at konfigurere display måletiden, filtrering og ro kriterie vælge **WEIGHT DISPLAY** skærmbilledet:

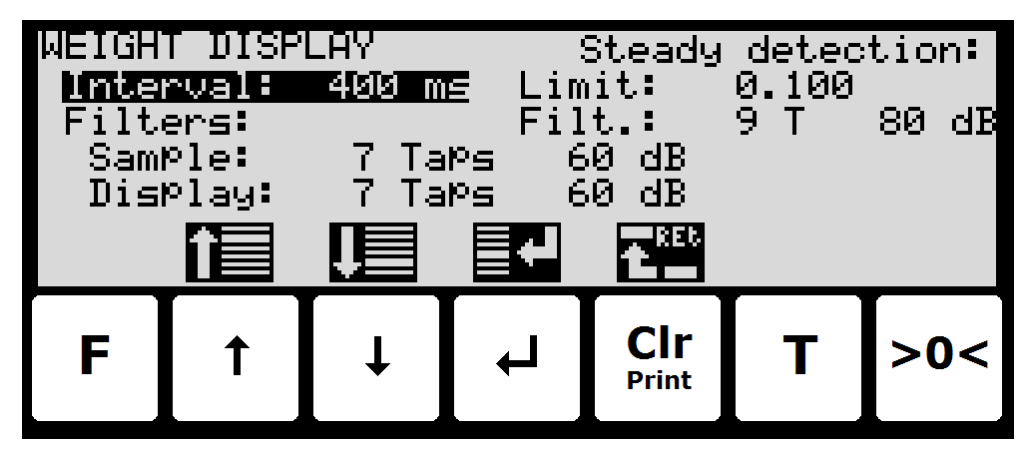

# <span id="page-18-1"></span>**Måletid**

Intervallet mellem hver opdatering af vægtvisningen indkodes i millisekunder (ms). En lille værdi resulterer i hurtig opdatering af display visningen, mens en større værdi resulterer i en mere rolig display visning. En god start/default værdi er 400 ms.

#### <span id="page-18-2"></span>**Filtre**

To typer filtre kan anvendes: Et filter på hver sampling fra vejecellen og/eller et filter på hver display vægt opdatering. Sampling frekvensen afhænger af vejecelle kommunikations formatet og antallet af vejeceller samt opdateringshastigheden af vægt/display visningen som beskrevet nedenfor i sektionen *[Appendiks](#page-39-1) D – Filtre*, sid[e 40.](#page-39-1)

#### <span id="page-18-3"></span>**Ro/stabilitet detektering**

Vægtvisningen betragtes i ro når målingerne er inden for grænsen indkodet her. Vægtvisningen der benyttes for ro detektering er filtreret med filteret der vælges her. Ro detekteringsfilteret virker som display filteret.

# <span id="page-18-4"></span>**– Område for nulpunktsindtrækning konfigureres**

For at konfigurere området for nulpunktsindtrækning vælges **ZEROING** skærmbilledet:

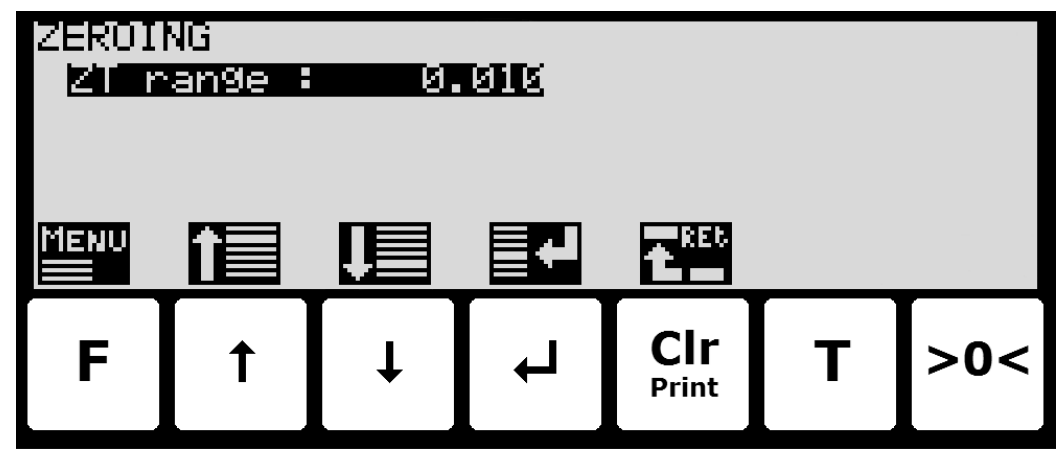

# <span id="page-19-0"></span>**– Skiftes til visning med forhøjet opløsning**

Høj opløsnings mode skifter display visningen til den forhøjede opløsning indkodet i **CALI** veje området. Dette kan gøres på to måder:

• Tryk  $\sqrt{ }$  i **NORMAL** skærmbilledet. Dette vil vælge forhøjet opløsnings mode i 3 sekunder (antaget at **High res. mode** parameteren i **SETUP SYSTEM** skærmbilledet er sat til DISABLED). Symbolet over  $\sqrt{ }$  vil blinke mens forhøjet opløsning er aktiv.

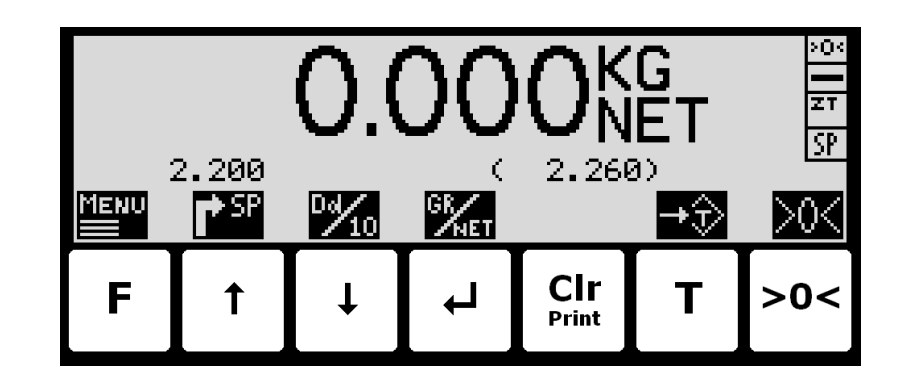

• I **SETUP SYSTEM** skærmbilledet ændres **High res. mode** parameteren til ENABLED (dette kan kun gøres når der er låst op for parameter ændring). Når der nu trykkes i **NORMAL** skærmbilledet vil forhøjet opløsnings mode være valgt indtil √ trykkes igen. Symbolet over  $\sqrt{v}$  vil blinke mens forhøjet opløsning er aktiv.

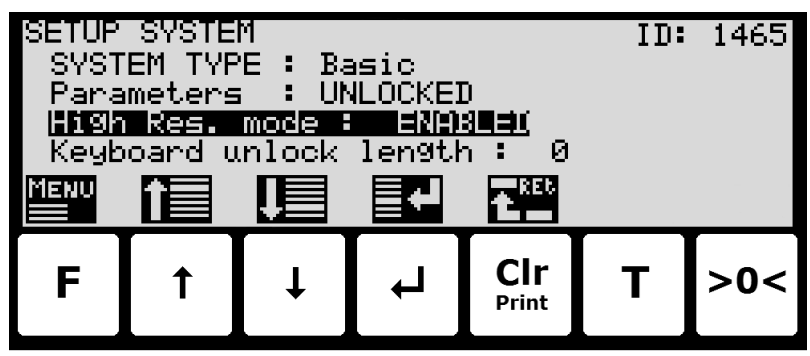

# <span id="page-19-1"></span>**– Vægt kontrol udføres**

Vær venligst opmærksom på følgende når vægt visningen kontrolleres:

- Benyt forskellig belastning; små og tæt på maksimum belastning.
- Placer ikke fuld belastning på hjørnerne.
- Bent ca. 1/3 af fuld belastning når hjørnerne kontrolleres.
- Benyt forhøjet opløsnings mode for mere nøjagtig aflæsning.

# **– Hjørne kalibrering udføres**

<span id="page-19-2"></span>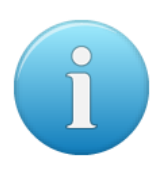

**Bemærk:** Hjørne kalibrering er kun nødvendigt i systemer med mere end en vejecelle. Hjørne kalibrering er ikke mulig når der er flere understøtningspunkter end vejeceller, og skal kun bruges i vejesystemer hvor system mekanikken udviser ikke ideel opførsel ved belastning af hjørnerne.

Benyt **CORNER CALIBRATION** skærmbilledet hvis det er nødvendigt at udføre en hjørnekalibrering.

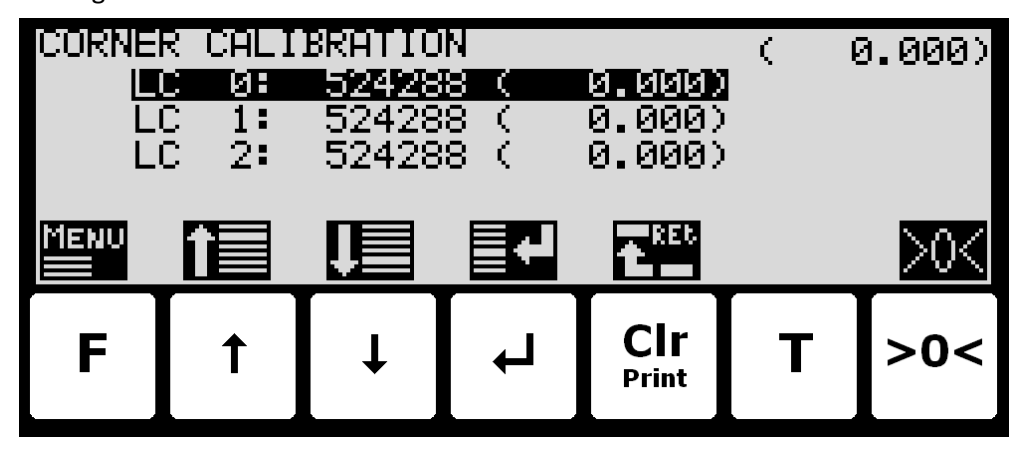

I dette skærmbillede vises hjørne kalibreringsparametre, så som hjørne kalibreringsfaktor og aktuel belastning på en given vejecelle, på en linje for hver vejecelle. Den aktuelle bruttovægt vises i det øverste højre hjørne. Det gør det muligt manuelt at indtaste hjørne kalibreringsfaktoren for hver vejecelle. Fra **CORNER CAL.** menuen er det muligt at vælge **CORNER CAL. PROC.** skærmbilledet for hjørne kalibrering af systemet. Det er også muligt at nulstille hjørne kalibreringsfaktorerne til deres default værdi fra menuen. En cursor (inverteret tekst) indikerer den aktuelt valgte parameter.

#### <span id="page-20-0"></span>**Hjørne kalibreringsfaktor**

Hjørne kalibreringsfaktorerne kan ændres/specificeres i **CORNER CALIBRATION** skærmbilledet ved at udføre en hjørne kalibrering når der skiftes til **CORNER CAL. PROC.** skærmbilledet som beskrevet nedenfor eller ved manuelt at indtaste en ny faktor.

Hjørne kalibreringsfaktorerne kan manuelt ændres ved med  $\uparrow$  og  $\downarrow$  at vælge den ønskede vejecelle/hjørne med cursoren for derefter at trykke  $\leftarrow$  for at anmode om en ændring af hjørne kalibrerings **FACTOR** parameteren. Dette er nyttigt når en tidligere fundet kalibrering skal reetableres. Bemærk at dette kun er muligt hvis kalibreringsfaktoren for denne tidligere kalibrering er kendt. Standard kalibreringsfaktoren er 524288. Hvis denne værdi ændres 1% (op eller ned), så vil signalet fra denne vejecelle/hjørne også ændres 1% (op eller ned).

#### <span id="page-20-1"></span>**Nulstil hjørnekalibreringsfaktorerne**

Det er muligt at nulstille hjørne kalibreringsfaktorerne til default værdier (524288) ved brug af **CORNER CAL.** menuen. For at udføre en nulstilling af hjørne kalibreringsfaktorer fra **COR-NER CALIBRATION** skærmbilledet udføres følgende:

- **F** Trykkes en gang for at vælge **CORNER CAL.** menuen.
- $\overline{\mathbf{H}}$ Trykkes en gang for at vælge "RESET CORNER CAL. FACTORS" punktet fra **CORNER CAL.** menuen.
- $\boxed{\div}$ Trykkes en gang for at udføre nulstilling af hjørne kalibreringsfaktorerne.

#### <span id="page-20-2"></span>**Hjørne kalibrerings procedure**

Det er muligt at udføre en automatisk hjørne kalibrering af systemet ved at vælge **CORNER CALIBRATION PROCEDURE** skærmbilledet fra **CORNER CAL.** menuen.

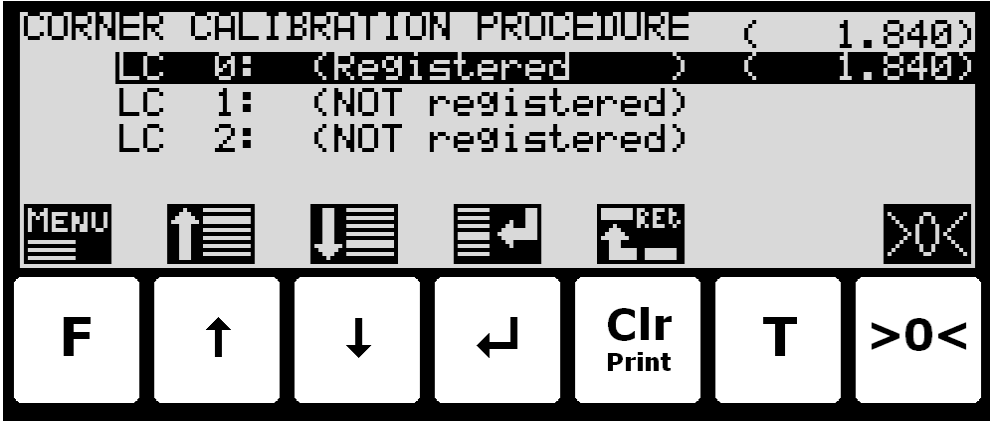

I dette skærmbillede vises en linje for hver vejecelle indikerende "NOT registered". Når signalet resulterende fra en given belastning placeret over en vejecelle er registreret, ændres indikationen til "Registered" efterfulgt af den registrerede belastning for denne vejecelle/hjørne. Den aktuelle bruttovægt vises i det øverste højre hjørne.

For at hjørne kalibrere systemet følges nedenstående procedure:

- 1. Systemet skal tidligere være blevet grovtareret.
- 2. Nulstil bruttovisningen i det øverste højre hjørne ved at trykke  $\boxed{\rightarrow}$ e<  $\boxed{\rightarrow}$
- 3. Placer den benyttede kalibreringslast direkte over en af vejecellerne/hjørnerne.
- 4. Udfør samplingen/registreringen af den aktuelle vejecelle/hjørne ved at trykke på  $\leftarrow$ tasten. Vejeterminalen vil automatisk detektere hvilken vejecelle/hjørne belastningen aktuelt er placeret over og registrere det tilhørende signal. Den registrerede værdi indikeres på skærmbilledet og status ændres fra "NOT registered" til "Registered".
- 5. Fjern kalibreringslasten. Nulstil vægtvisningen om nødvendigt ved at trykke **>0<** inden lasten placeres over en ny vejecelle/hjørne.
- 6. Gentag 2-4 for hver vejecelle/hjørne i systemet idet kalibreringslasten flyttes til en ny vejecelle/hjørne hver gang. Det er vigtigt at 2-4 udføres for hver vejecelle/hjørne i systemet. Når alle vejeceller/hjørner er registreret skal alle status indikationer vise **Registered**.
- 7. Hjørne kalibreringen kan til enhver tid startes forfra ved at vælge "RESTART CORNER CAL. PROC." fra **CORNER CAL. PROC.** menuen eller ved at forlade **CORNER CALIBRA-TION PROCEDURE** skærmbilledet.
- 8. Når alle vejeceller/hjørner er blevet samplet/registreret kan selve hjørne kalibreringsproceduren udføres. Dette gøres ved at vælge **PERFORM CORNER CAL.** fra **CORNER CAL. PROC.** menuen. **VIGTIGT:** Indtil dette gøres er hjørne kalibreringen **IK-KE** udført og hjørne kalibreringsfaktorerne vil være uændret.
- 9. Hjørne kalibreringen vil nu blive udført baseret på de samplede værdier, og vejeterminalen returnerer til **CORNER CALIBRATION** skærmbilledet.
- 10. Efter hjørne kalibreringen bør det kontrolleres at hjørne kalibreringsfaktorerne er fornuftige værdier. Det bør også kontrolleres at identisk vægtvisning opnås når kalibreringslasten placeres over hver vejecelle/hjørne.

<span id="page-22-0"></span>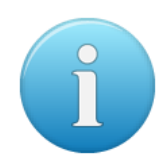

**Bemærk:** Kalibreringslast parameteren fra **CALIBRATION** skærmbilledet benyttes ikke i forbindelse med hjørne kalibrering; i stedet vil hjørne kalibreringsproceduren resultere i en brutto visning der tilnærmelsesvis er gennemsnitsværdien af de registrerede vejecelle/hjørne værdier.

# **– System kalibrering udføres**

En almindelig system kalibrering kan udføres fra **CALIBRATION** skærmbilledet:

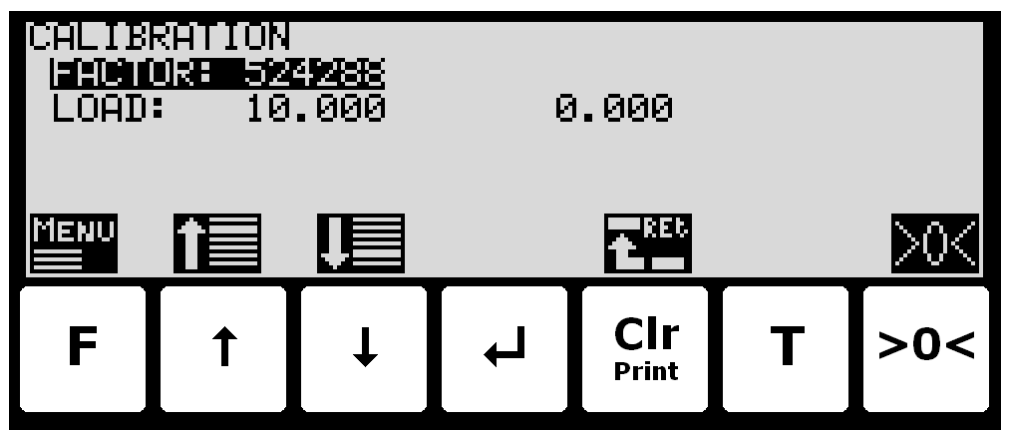

I dette skærmbillede vises kalibrerings parametre som kalibrerings faktor, kalibrerings last (til venstre) og aktuel brutto vægt (til højre), og det er muligt at ændre disse. Dette gør det muligt at kalibrere systemet. Fra **CALIBRATE** menuen er det muligt at vælge **CORNER CALIBRA-TION** skærmbilledet for hjørne kalibrering af systemet. En cursor (inverteret tekst) indikerer den aktuelt valgte parameter.

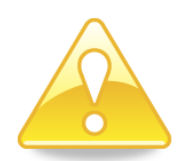

Såfremt parameter ændring er låst, husk da at låse op for parameter ændring inden forsøg på kalibrering, som angivet i displayet:

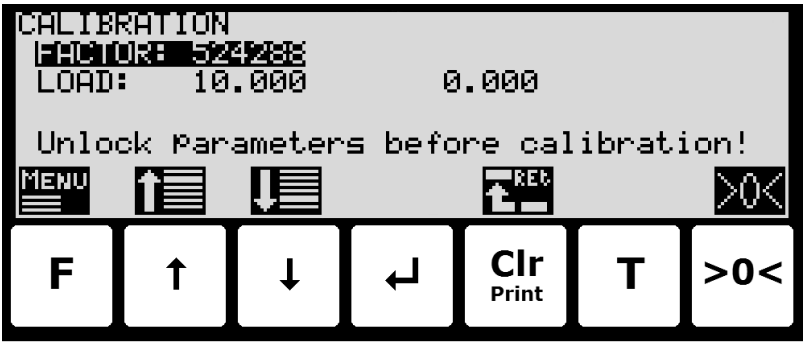

#### <span id="page-22-1"></span>**Kalibreringsfaktor**

Den aktuelle system kalibreringsfaktor kan ændres/specificeres i **CALIBRATION** skærmbilledet ved at udføre en kalibrering af systemet som beskrevet nedenfor eller ved manuelt at indkode en ny faktor.

Kalibreringsfaktor indikationen kan manuelt ændres. Dette er nyttigt når en tidligere fundet kalibrering skal reetableres. Bemærk at dette kun er muligt hvis kalibreringsfaktoren for denne tidligere kalibrering er kendt. Standard kalibreringsfaktoren er 524288. Hvis denne værdi ændres 1% (op eller ned), så vil brutto vægten også ændres 1% (op eller ned).

# <span id="page-22-2"></span>**Kalibreringslast**

Den aktuelle last der benyttes i forbindelse med kalibrering skal angives/specificeres i **CALIB-RATION** skærmbilledet før kalibrering udføres.

# <span id="page-23-0"></span>**Udfør kalibrering**

Det er muligt at kalibrere systemet ved at udføre følgende kalibreringsprocedure:

- Kontroller at vejesystemet er blevet grovtareret.
- Kontroller at vejesystemet er tomt og rengjort.
- **>0<** Trykkes en gang for at nulstille brutto vægten for det tomme vejesystem.
- $\overline{\mathbf{H}}$ Trykkes gentagne gange indtil "LOAD" parameteren er valgt med cursoren.
- $\overline{ }$ Trykkes om nødvendigt en gang for at starte indkodning af den aktuelle kalibreringslast.
- Placer lasten på veje systemet. Lastens bruttovægt som vises yderst til højre i **LOAD** linjen vil nu være inden for +/- 10% af den korrekte visning. Hvis dette ikke er tilfældet skal den mekaniske og elektriske installation kontrolleres. Desuden skal alle vejetekniske parametre (vejeområde etc.) kontrolleres igen.
- **F** Trykkes en gang for at vælge **CALIBRATE** menuen.
- $\mathbf{F}$ Trykkes en gang for at vælge "PERFORM CALIBRATION" punktet fra **CALIBRATE** menuen.
- $\overline{\blacktriangleleft}$ Trykkes en gang for at udføre kalibreringen.
- Bruttovægten vist i displayet vil nu svare til den benyttede kalibreringslast og kalibreringsfaktoren vil være opdateret tilsvarende.

**Bemærk:** Nøjagtigheden af kalibreringen afhænger direkte af nøjagtigheden og størrelsen af kalibreringslasten. Benyt derfor en last som ikke er mindre end den maksimum last der normalt benyttes på systemet.

# **– Linearisering udføres**

**Bemærk:** Linearisering benyttes normalt ikke, og bør kun benyttes i veje systemer hvor system mekanikken viser ikke ideel adfærd.

Hvis det besluttes at anvende linearisering kan relevante parametre indkodes i **LINEARI-ZATION** skærmbilledet.

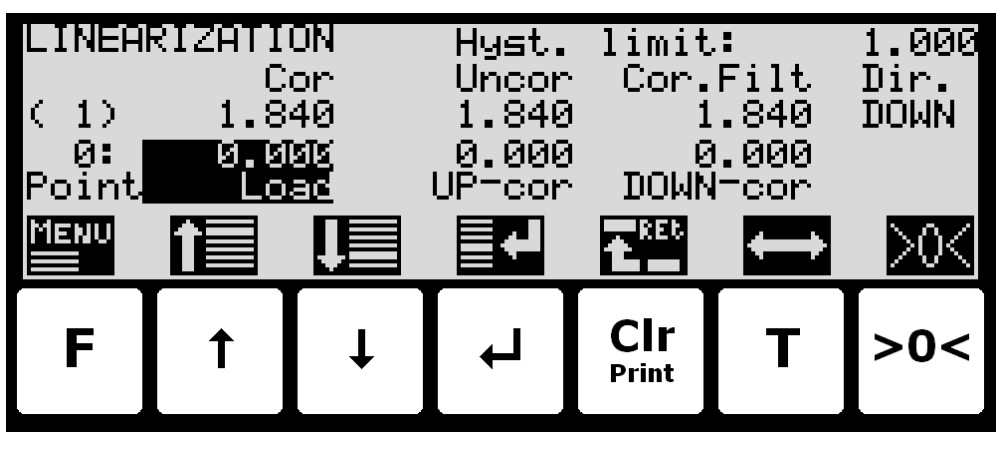

I dette skærmbillede vises lineariserings parametre, og det er muligt at ændre disse for eksempelvis at kunne kompensere for hysterese i systemet. I den nederste halvdel af skærmbilledet over tastatur ikonerne vises det valgte lineariseringspunkts nummer, den indtastede last for dette punkt og op/ned korrektionerne (adderes/subtraheres) for dette punkt. Umiddelbart over dette i den øverste halvdel af skærmbilledet vises det aktuelt benyttede interval,

<span id="page-23-1"></span>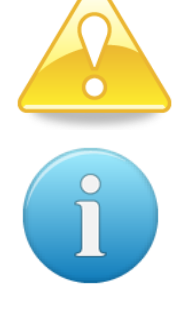

den korrigerede bruttovægt, den ukorrigerede bruttovægt, den korrigerede "filtrerede" bruttovægt og retningen. I det øverste højre hjørne vises hysterese grænsen. En cursor (inverteret tekst) indikerer den aktuelt valgte parameter.

### **Belastningspunkter**

Belastningspunkterne i hvilke de givne korrektioner udføres skal specificeres i **LINEARI-ZATION** skærmbilledet. Belastningspunkterne ændres ved at bruge  $\left| \uparrow \right|$  og  $\left| \downarrow \right|$  til at vælge det ønskede punkt nummer i "Load" kolonnen med cursoren, og derefter trykke  $\overline{\leftarrow}$  for at rekvirere ændring af den valgte belastnings parameter.

Belastningsparameterne skal indkodes i stigende orden; i.e. startende med 0kg for punkt nr. 0 og altid stigende opefter for stigende punkt numre. Det skal sikres at alle belastningspunkter inklusiv op/ned korrektionerne er gyldige.

# **Op/Ned korrektioner**

Op/ned korrektionerne der udføres i de forskellige belastningspunkter skal specificeres i **LI-NEARIZATION** skærmbilledet. Op/ned korrektionerne ændres ved brug af  $\uparrow$  og  $\uparrow$  til at vælge det ønskede punkt nummer i "UP-cor" eller "DOWN-cor" kolonnen med cursoren, og derefter  $\leftarrow$  for at rekvirere ændring af den valgte op/ned korrektions parameter.

**Bemærk:** OP korrektioner adderes mens NED korrektioner subtraheres.

# **Hysterese grænse**

Hysterese grænsen skal specificeres i **LINEARIZATION** skærmbilledet. Hysterese grænsen specificerer vægt ændringen i en given retning som skal til for at et retningsskift detekteres. Hysterese grænsen ændres ved brug af  $\bigcap$  og  $\bigcup$  til at vælge hysterese grænse parameteren med cursoren, og derefter trykke  $\blacktriangleleft$  for at rekvirere ændring af hysterese grænse parameteren.

#### **Nulstil linearisering**

Den indkodede linearisering (belastningspunkter og op/ned korrektioner) kan nulstilles (sætter belastningspunkter til default værdier og op/ned korrektioner til 0) ved brug af **LINEARI-ZATION** menuen. Vælg RESET LINEARIZATION punktet og tryk  $\leftarrow$ .

# <span id="page-24-0"></span>**– Nulstilling med udvidet område (Nulstilling under opstart)**

Hvis der skal foretages nulstilling under opstart (med udvidet nulstillingsområde), skal der trykkes på  $\lfloor$  >0< ] mens program identifikationen (program navn, dato og revision) vises. Tryk på **>0<** før dette ignoreres.

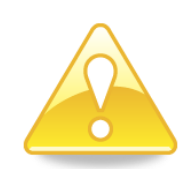

# <span id="page-25-1"></span><span id="page-25-0"></span>**– Konfigureres Ethernet indstillinger**

#### **Adresse indstillinger**

Ip adresser, subnet masker etc. indstilles normalt fra en PC med EEConnect programmet. Der henvises til EEConnect dokumentationen for yderligere information.

Hvis terminalen ikke kan tilgås eksempelvis pga. netværks topologi, så kan Ethernet indstillingerne indtastes i **SETUP ETHERNET** skærmbilledet:

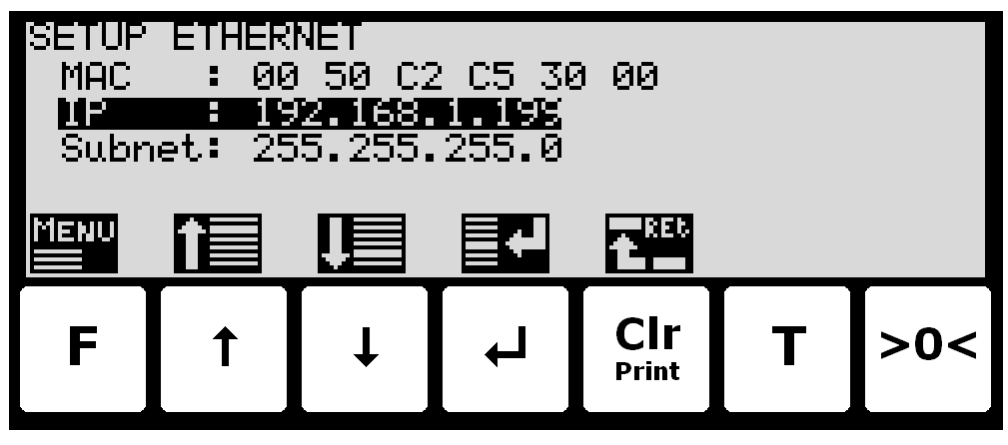

# <span id="page-25-2"></span>**– Konfigureres Ethernet TCP kommunikation**

Terminalen kan udføre Ethernet kommunikation på dens RJ45/Cat5 Ethernet konnektor (J7) vha. en TCP protokol og vha. de tidligere konfigurerede Ethernet indstillinger. Vejeterminalen er TCP server. For at dette virker skal følgende udføres:

#### <span id="page-25-3"></span>**Aktiver (Enable) TCP protokol**

TCP protokollen skal aktiveres. Dette kan gøres i **ETHERNET PROTOCOLS** skærmbilledet vist nedenfor:

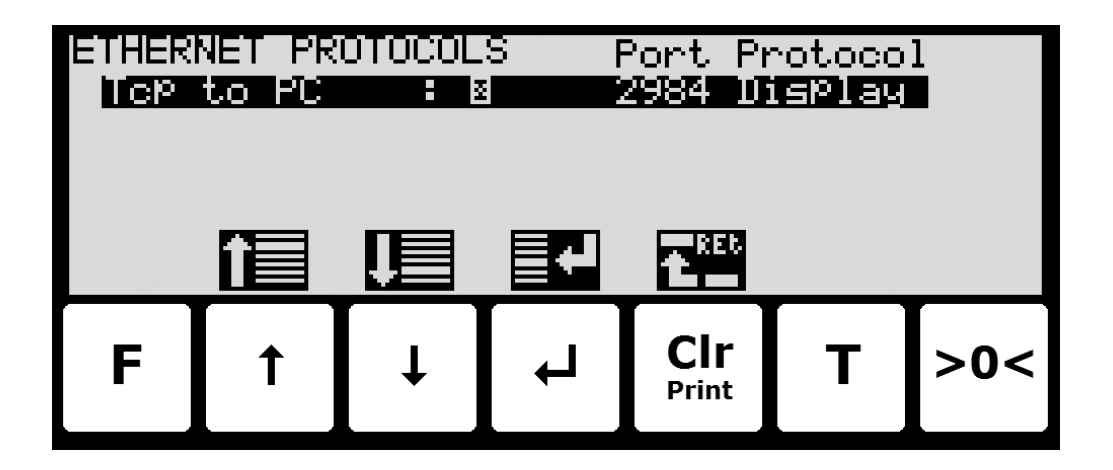

# <span id="page-25-4"></span>**Vælg TCP port**

Når TCP protokollen er blevet aktiveret, så skal det benyttede TCP port nummer indstilles. Dette kan ligeledes gøres i **ETHERNET PROTOCOLS** skærmbilledet vist ovenfor.

#### **Vælg data output**

<span id="page-26-0"></span>

Når TCP protokollen er blevet aktiveret, så kan det vælges hvornår data skal sendes. Dette kan ligeledes gøres i **ETHERNET PROTOCOLS** skærmbilledet vist ovenfor. Det er muligt at vælge *None*, *Registration, Display* eller *Poll*.

**Bemærk:** I denne applikation skal enten *None*, *Registration, Display* eller *Poll* vælges.

Med *Registration* eller *Display* valgt sendes data vist nedenfor som en ASCII streng på TCP forbindelsen hver gang en registrering laves eller display visningen opdateres. Det gøres kun hvis en client er tilsluttet vejeterminalens TCP server. Der kan kun åbnes 1 TCP forbindelse.

BBB.BBB,NNN.NNN<CR><LF>

BBB.BBB Brutto vægt med decimal punkt placering og opløsning som i display visning. NNN . NNN Netto vægt med decimal punkt placering og opløsning som i display visning. <CR><LF> Carriage return og linefeed karakterer.

Længden af brutto og nettovægt felterne kan variere på grund af fortegn, decimal punkt og fejlkoder.

Med *Poll* valgt kan en tilsluttet klient aflæse brutto eller netto vægt ved at sende ét af følgende 4 byte lange ASCII "poll" telegrammer på TCP forbindelsen:

![](_page_26_Picture_283.jpeg)

Når et af de gyldige "**poll**" telegrammer modtages på 5024G terminalen, svares tilbage med ét af de tilhørende ASCII telegrammer vist nedenfor på TCP forbindelsen (afhængigt af hvad der blev modtaget fra klienten):

![](_page_26_Picture_284.jpeg)

Her er angivelserne af telegram indholdet defineret på samme måde som tidligere angivet ovenfor under *Registration* og *Display* beskrivelsen.

![](_page_26_Picture_13.jpeg)

**BEMÆRK:** Hvis 5024G vejeterminalen detekterer en fejl, så vil alle de ovenfor beskrevne telegrammer blive erstattet af følgende fejl telegram (ASCII):

ERROR<CR><LF>

## <span id="page-27-0"></span>**– Kontrolleres Ethernet kommunikations status**

I **ETHERNET STATUS** skærmbilledet kan status for en valgt Ethernet kommunikations protokol aflæses:

![](_page_27_Figure_2.jpeg)

Ved brug af skærmbilledets menu ( **F** tasten) vælges den aktive Ethernet protokol, hvis status ønskes aflæst. For at en Ethernet protokol kan vælges skal den være aktiv. Det vil sige, at selve protokollen skal være aktiveret i **ETHERNET PROTOCOLS** skærmbilledet (hvilket igen også kan kræve, at den tilhørende kommunikations option skal være aktiveret).

# **– Konfigureres BASIC RS485 kommunikations indstillinger**

<span id="page-27-1"></span>![](_page_27_Picture_5.jpeg)

**BEMÆRK:** Medmindre to-tråds RS485 forbindelsen (J4) er reserveret for anden brug, kan systemet kommunikere med eksternt udstyr som beskrevet nedenfor. For anden alternativ brug henvises til separat dokument der erstatter RS485 kommunikations beskrivelsen nedenfor.

RS485 seriel kommunikations indstillingerne såsom Baudrate, Databits, Stopbits og Parity vises og kan ændres i **RS485 COMMUNICATION** skærmbilledet:

![](_page_27_Figure_8.jpeg)

#### <span id="page-28-0"></span>**RS485 Baudrate**

RS485 **BAUDRATE** bruges til at specificere den aktuelt brugt baudrate i RS485 kommunikationen, når der kommunikeres med eksternt tilsluttet udstyr. Baudraten kan stilles til en række forskellige typisk benyttede baudrates i intervallet 1200 bps til 115200 bps.

#### <span id="page-28-1"></span>**RS485 Seriel Setting**

RS485 **SETTING** bruges til at specificere de aktuelt brugte serielle indstillinger i RS485 kommunikationen, når der kommunikeres med eksternt tilsluttet udstyr. Indstillingerne kan stilles til en række kombinationer af typisk benyttede indstillinger alle defineret og indikeret med 3 tegn i følgende format:

$$
\langle D> \langle P \rangle \langle S \rangle
$$

hvor:

**<D>** indikerer antallet af Databits og kan stilles til '**7**' eller '**8**'. **<P>** indikerer Pariteten og kan stilles til '**N**' (None), '**E**' (Even) eller '**O**' (Odd). **<S>** indikerer antallet af Stopbits og kan stilles til '**1**' or '**2**'.

Således vil '**8N1**' indikere 8 Databits, No Parity og 1 Stopbit.

#### <span id="page-28-2"></span>**– Konfigureres RS485 kommunikations protokol**

Terminalen kan udføre RS485 kommunikation på dens RS485 seriel kommunikations forbindelse (J4) ved brug af en valgt RS485 protokol og med de tidligere konfigurerede RS485 indstillinger. For at dette virker skal følgende udføres:

#### <span id="page-28-3"></span>**Aktiver (Enable) RS485 protokol**

Én og **KUN** én af de viste RS485 protokoller skal være enabled. Dette kan gøres i **RS485 PRO-TOCOLS** skærmbilledet vist nedenfor:

![](_page_28_Picture_12.jpeg)

# **Vælg data output for BASIC RS485 protokol**

<span id="page-29-0"></span>![](_page_29_Picture_1.jpeg)

Når **BASIC** RS485 protokollen er blevet enabled, skal det vælges hvornår data skal sendes på RS485 forbindelsen. Dette kan ligeledes gøres i **RS485 PROTOCOLS** skærmbilledet vist ovenfor. Det er muligt at vælge *None*, *Registration, Display* eller *Poll*.

**Bemærk venligst:** I denne applikation skal enten *None*, *Registration, Display* eller *Poll* vælges.

Med *Registration* eller *Display* valgt vil data vist nedenfor blive sendt som en ASCII string på RS485 forbindelsen hver gang en registrering udføres eller når display visningen opdateres.

BBB.BBB,NNN.NNN<CR><LF>

![](_page_29_Picture_271.jpeg)

Længden af brutto og netto felterne kan variere pga. fortegn, decimal punkt, fejl koder etc.

Med *Poll* valgt kan en tilsluttet kontroller/PLC læse brutto eller netto vægt ved at sende et af følgende 4 byte lange ASCII "poll" telegrammer til 5024G terminalen:

![](_page_29_Picture_272.jpeg)

Når et af de gyldige "**poll**" telegrammer modtages på 5024G terminalen, vil et af følgende ASCII telegrammer nedenfor blive sendt tilbage på RS485 forbindelsen (afhængigt af hvad der blev modtaget fra kontrolleren/PLC'en):

![](_page_29_Picture_273.jpeg)

Her er indikationerne af telegram indholdet defineret på samme måde som tidligere beskrevet ovenfor under *Registration* og *Display* beskrivelserne.

![](_page_29_Picture_13.jpeg)

**BEMÆRK:** Hvis en fejl detekteres på 5024G terminalen vil alle de ovenfor beskrevne telegrammer der sendes fra 5024G terminalen, blive erstattet af følgende fejl telegram (ASCII):

ERROR<CR><LF>

# <span id="page-30-0"></span>**– Kontrolleres BASIC RS485 kommunikations status**

I **RS485 STATUS** skærmbilledet kan status for en valgt RS485 kommunikations protokol aflæses:

![](_page_30_Figure_2.jpeg)

For **BASIC** RS485 protokollen vil **RS485 STATUS** skærmbilledet være blankt (ingen data vises).

#### <span id="page-30-1"></span>**– Kontrolleres vejecelle serie nr., eksponent og kapacitet**

I **LOAD CELL INFO.** skærmbilledet kan vejecelle serie nummer, eksponent og kapacitet aflæses for de individuelle vejeceller:

![](_page_30_Figure_6.jpeg)

På hver linje vises for hver vejecelle dens serie nummer, eksponent, kapacitet og i parentes kapaciteten omregnet til en passende enhed afhængigt af eksponenten.

![](_page_30_Picture_8.jpeg)

**Bemærk:** Såfremt en linje blinker, så indikerer dette, at en fejlkode er tilstede for den pågældende vejecelle. Dette kan undersøges nærmere vha.. **STATUS** og **LOAD CELL INFO.** skærmbillederne.

# <span id="page-31-0"></span>**– Kontrolleres individuelle vejecelle signaler**

I **LOAD CELL SIGNALS** skærmbilledet kan de individuelle vejecelle signaler kontrolleres:

![](_page_31_Figure_2.jpeg)

Tre forskellige visninger kan vælges fra **LOAD CELL SIGNALS** menuen:

# **DIRECT**

Det interne vejecelle signal vises direkte som det modtages. Denne værdi er i SI enheder, men opløsningen er vejecelle afhængig og kan være en usædvanlig værdi som 100mg, 10 gr. etc. Desuden er værdien ikke nulstillet og vejecelle værdien vil IKKE være 0 når vejecellen er tom. Værdien er således ikke den absolutte last på denne vejecelle.

#### **WEIGHT**

Vejecelle signalet i samme opløsning etc. (vejeområde) som den der er valgt for displayet. Værdien er ikke nulstillet og vejecelle værdien vil IKKE være 0 når vejecellen er tom. Værdien er således ikke den absolutte last på denne vejecelle.

#### **ZEROED**

Vejecelle signalet i samme opløsning etc. (vejeområde) som den der er valgt for displayet. Værdien er nulstillet sammen med den normale vægtvisning. Værdien afspejler således ændringen siden sidste nulstilling.

# <span id="page-32-0"></span>**– Kontrolleres vejecelle diagnose**

I **LOAD CELL DIAGNOSTICS** skærmbilledet kan vejecelle diagnose aflæses for de individuelle vejeceller:

![](_page_32_Figure_2.jpeg)

På hver linje vises for hver vejecelle dens serie nummer, antal detekterede fejl (**Err.**), den maksimale belastning målt på vejecellen (**MaxLoad**) og antal gange vejecellen har været overbelastet (**OL.Cnt.**). Alle disse tal er gældende siden sidste nulstilling af diagnose data, hvilket fandt sted på datoen vist i parentes i nederste højre hjørne (ÅÅ.MM.DD).

![](_page_32_Picture_4.jpeg)

**Bemærk:** Diagnose data kan nulstilles fra **LOAD CELL DIAGNOSTICS** menuen såfremt det korrekte password er indkodet.

# <span id="page-33-1"></span><span id="page-33-0"></span>**Fejlfinding**

# **– Fejl situationer**

![](_page_33_Picture_306.jpeg)

# <span id="page-34-0"></span>**– Fejlkode visning (i NORMAL skærmbilledet)**

Når systemet detekterer en vejecelle fejl (*-XXXX-*) vil dette blive vist **NORMAL** skærmbilledet som følger:

![](_page_34_Figure_2.jpeg)

<span id="page-34-1"></span>![](_page_34_Picture_3.jpeg)

Vægt visningen der normalt vises med stor skrift type er erstattet af en fejlkode med en tilhørende beskrivelse og henvisning til **STATUS** skærmbilledet, hvor fejlkoden uddybes og der gives mulige tips til hvorledes de enkelte fejlkoder kan løses.

**Bemærk:** Såfremt der indikeres fejl kan **STATUS** skærmbilledet tilgås fra **NORMAL** menuen.

# **– Fejl løsning (i STATUS skærmbilledet)**

I **STATUS** skærmbilledet vises en liste over de fejlkoder som er tilstede på systemet, eksempelvis som følger:

![](_page_34_Figure_8.jpeg)

**Bemærk:** Afhængigt af vejecelle protokollen, så kan en given fejl resultere i flere fejlkoder på en gang. Disse fejlkoder vil så være logisk OR'et sammen, og den samlede fejlkode vist i **NORMAL** skærmbilledet også fremgår af den øverste linje i dette skærmbillede.

![](_page_34_Picture_10.jpeg)

**Bemærk:** Såfremt der er flere fejlkoder til stede på en gang kan en given fejlkode vælges ved at flytte cursoren op eller ned i listen med  $\uparrow$  og  $\downarrow$  tasterne. Der kan være flere fejlkoder til stede end der kan vises. Disse kan i givet fald ligeledes frembringes ved brug af pile tasterne. **Bemærk:** Såfremt der trykkes  $\leftarrow$  vil der fremkomme en liste af tips for mulig løsning af den fejlkode der aktuelt er valgt med cursoren.

# <span id="page-35-1"></span><span id="page-35-0"></span>**Appendiks**

# **Appendiks A – Installations checkliste**

![](_page_35_Picture_619.jpeg)

# <span id="page-36-0"></span>**Appendiks B – Elektriske tilslutninger**

Følgende beskriver hoved hardware egenskaber så som tilslutning af forsyningsspænding, tilslutning af vejeceller, diverse konnektorer og jumpere samt interne indikatorer (LEDs).

#### **Bagside oversigt**

<span id="page-36-1"></span>![](_page_36_Figure_3.jpeg)

#### <span id="page-36-2"></span>**Tilslutning af forsyningsspænding**

5024 systemet forsynes med +24VDC som tilsluttes til enten J1 eller J6 (J1 og J6 er internt forbundet). Dette forsyner hele systemet inklusiv de tilsluttede vejeceller.

![](_page_36_Picture_216.jpeg)

![](_page_36_Picture_217.jpeg)

# <span id="page-37-0"></span>**Tilslutning af vejeceller**

Vejeceller kan tilsluttes systemet på en af følgende tre måder:

- J11 konnektor ved brug af et fladkabel til 2010 vejecelle moduler (uden brug af MCE9601).
- J3 konnektor ved brug af skærmet kabel til enten 2010 vejecelle moduler (ved brug af et MCE9601 tilslutningsmodul), eller til 4x40 enhed.

![](_page_37_Picture_281.jpeg)

• J12 konnektor ved brug af et fladkabel til et 4015 vejecelle tilslutningsmodul for System 4000 kompatible vejeceller.

# <span id="page-37-1"></span>**Digital I/O konnektor**

Digital I/O konnektoren (J2) med 4 klemmer kan benyttes for tilslutning af digitale indgange og udgange til 5024 systemet. Denne konnektor har følgende tilslutninger:

![](_page_37_Picture_282.jpeg)

<span id="page-37-2"></span>![](_page_37_Picture_9.jpeg)

**VIGTIGT:** Tilslutning af de digitale I/O signaler til ekstern udstyr skal ske ved anvendelse af solid-state-relæer (SSR).

# **RS485 kommunikation**

RS485 seriel kommunikations konnektoren (J4) med 3 klemmer kan benyttes til RS485 kommunikation med eksternt tilsluttet udstyr. Denne konnektor har følgende tilslutninger:

![](_page_37_Picture_283.jpeg)

<span id="page-38-0"></span>![](_page_38_Picture_0.jpeg)

**Bemærk:** A og B linje definitioner kan være ombyttet på ekstern udstyr. Specielt på Siemens udstyr og få andre tyske fabrikater er A og B linje definitionerne anderledes.

### **Analog udgangs konnektor**

Den analoge udgangs konnektor (J5) med 3 klemmer kan benyttes for overførsel af analoge kontrol signaler fra 5024 systemet. Denne konnektor har følgende tilslutninger:

![](_page_38_Picture_319.jpeg)

#### <span id="page-38-1"></span>**Ethernet konnektor**

RJ45/Cat5 Ethernet konnektoren (J7) er en standard Ethernet konnektor som kan benyttes for tilslutning af 5024 systemet til Ethernet.

#### <span id="page-38-2"></span>**Jumper indstillinger**

5024G systemet har tre interne jumpere:

![](_page_38_Picture_320.jpeg)

# <span id="page-38-3"></span>**Lysdioder (LED's)**

5024 systemet er forsynet med en række interne lysdioder (LED's):

![](_page_38_Picture_321.jpeg)

# **Appendiks C – Skærmbillede oversigt**

Systemet har følgende skærmbilleder, som vælges ved hjælp af menu systemet:

<span id="page-39-0"></span>![](_page_39_Figure_2.jpeg)

Under normal brug er det kun nødvendigt at benytte **NORMAL** og **DOSING** skærmbilledet. De øvrige skærmbilleder benyttes under installation og kalibrering.

#### <span id="page-39-1"></span>**Appendiks D – Filtre**

To typer filtre kan anvendes: Et filter på hver sampling fra vejecellen og/eller et filter på hver display vægt opdatering. Sampling frekvensen afhænger af typen og antallet af vejeceller samt opdateringshastigheden af vægt/display visningen som beskrevet nedenfor.

Alle filtre er FIR filtre med 7-100 tappe.

#### **Sampling filter**

<span id="page-40-0"></span>![](_page_40_Picture_1.jpeg)

Sampling frekvensen og filter frekvensen afhænger af vejecelle kommunikations formatet og antallet af vejeceller.

**Bemærk:** Filtrering er en tidskrævende operation – så valg af lange filtre (med mange tappe) på små sample tider (2-5 ms) kan sænke driften/performance mærkbart eller endda helt stoppe Ethernet eller vejecelle kommunikation. En kombination af et kort sampling filter og et display filter eller en større display opdateringstid er et bedre valg og vil forhindre disse problemer.

![](_page_40_Picture_673.jpeg)

# <span id="page-41-0"></span>**Display og ro filtre**

Filter frekvensen afhænger af vægt/display opdateringstiden. Eksempler fremgår af nedenstående tabel:

![](_page_41_Picture_545.jpeg)

# <span id="page-41-1"></span>**Appendiks E – Indstilling af MAC adresse**

MAC adressen er forudindstillet til en unik værdi fra puljen tildelt Eilersen Electric af IEEE.

Eilersen Electric MAC adresse områder:

00-50-C2-C5-30-00 til 00-50-C2-C5-3f-ff

20-85-93-60-00-00 til 20-85-93-6f-ff-ff

![](_page_41_Picture_8.jpeg)

MAC adressen er stillet til en default værdi indenfor dette område og kan **IKKE** stilles til en tilfældig værdi.

Hvis brugeren har opnået en anden pulje af MAC adresser fra IEEE og ønsker at bruge en af disse, kontakt venligst Eilersen Electric for yderligere detaljer.

Overhold altid IEEE standarden specielt vedrørende at MAC adresser er unikke.

# <span id="page-42-0"></span>**Appendiks F – Software download**

Ny firmware kan downloades via Ethernet forbindelsen. Dette gøres fra en Windows PC med EEConnect softwaren. For yderligere information henvises der til bruger manualen for EEConnect softwaren.

### <span id="page-42-1"></span>**Appendiks G – Avancerede features**

Nogle enheder kan have avancerede features – såsom EtherNetIP test eller generel fejlfinding – som kan betjenes fra EEConnect softwaren. For yderligere information henvises der til reference manualen for enheden.

#### <span id="page-42-2"></span>**Appendiks H – Optioner**

Afhængigt af hvorledes 5024 vejeterminalen er konfigureret, så kan den være forsynet med forskellige optioner. For yderligere information vedrørende de enkelte optioner henvises til følgende separate dokumenter:

![](_page_42_Picture_208.jpeg)

# <span id="page-43-0"></span>**Revisions historie**

![](_page_43_Picture_275.jpeg)

# <span id="page-44-0"></span>**Kontakt**

Ved yderligere spørgsmål eller forbedringsforslag kontakt venligst:

![](_page_44_Picture_2.jpeg)

The Weighing Experts

**Eilersen Electric A/S Kokkedal Industripark 4 DK-2980 Kokkedal Denmark www.eilersen.com info@eilersen.com Tel: +45 49 180 100 Fax: +45 49 180 200**

![](_page_44_Picture_5.jpeg)